# **Installationsanleitung zur TV-Karte "Cine S2 v7"**

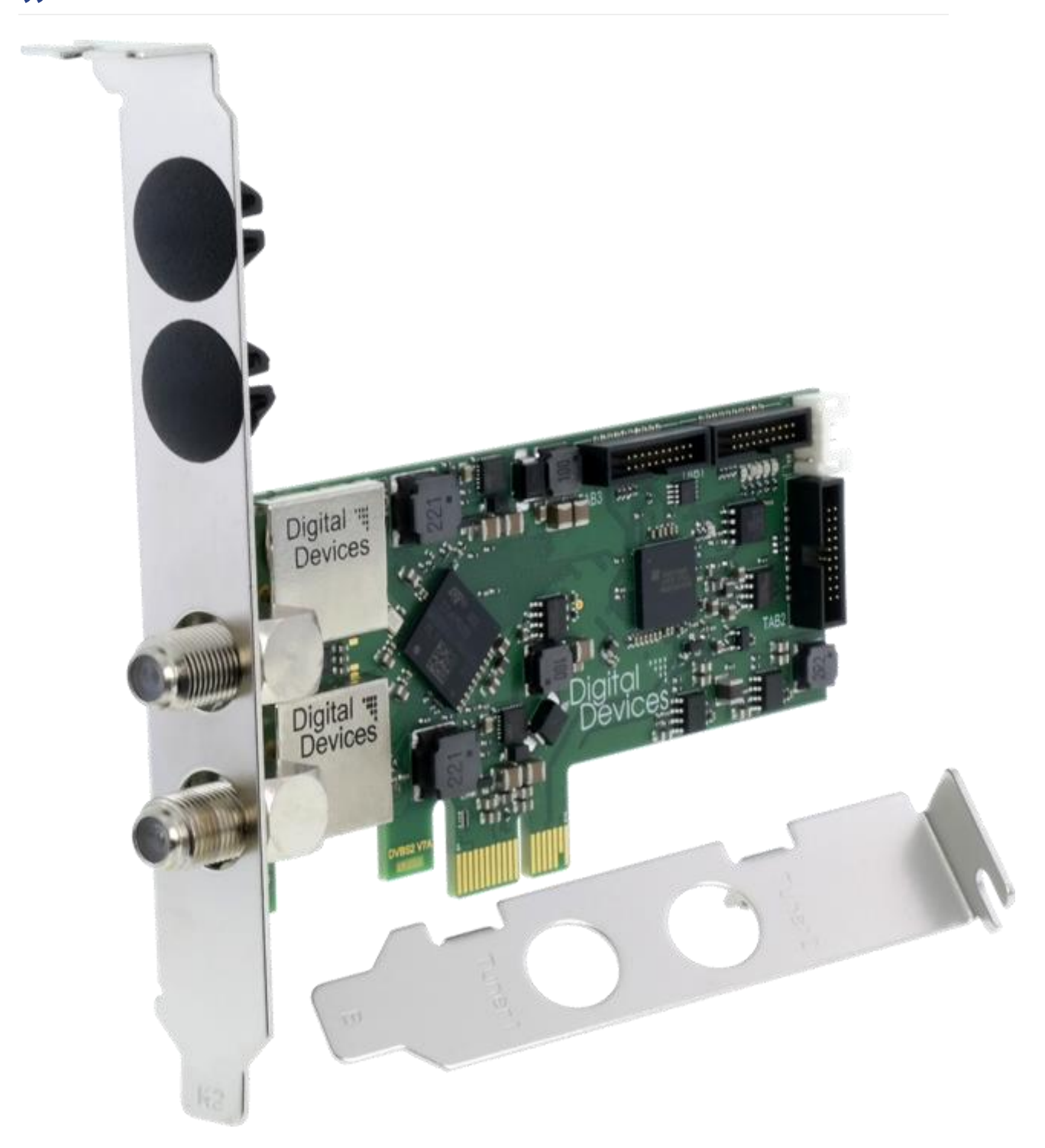

**Bitte lesen Sie diese Anleitung sorgfältig, Sie hilft Ihnen beim Einbau und der** 

**Inbetriebnahme Ihres Digital Devices-Produktes.**

**Besuchen Sie unsere Webseite [www.digital](http://www.digital-devices.eu/shop/de/hilfe-/-support)[devices.de,](http://www.digital-devices.eu/shop/de/hilfe-/-support) um sich aktualisierte Fassungen dieser Anleitung sowie aktualisierte Treiber herunterzuladen.**

## **Produktunterstützung und -beratung erhalten Sie auch unter:**

E-Mail: [Produktsupport Digital Devices](http://support.digital-devices.eu/index.php?a=add) +49 (0)2065 - 6989930 Mo-Fr, 09:00 - 18:00 Uhr

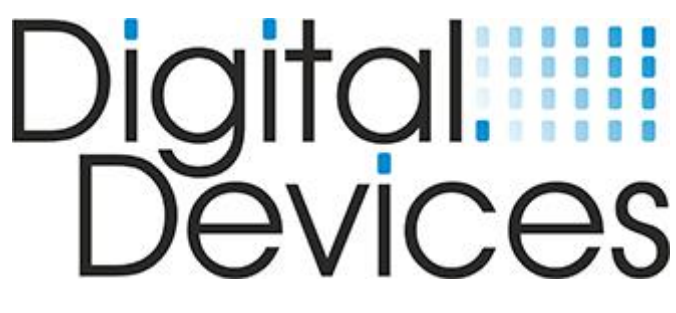

**Version 1.0 (10.02.2016)**

# **Allgemeine Sicherheitshinweise**

Sie haben mit Ihrer TV-Karte bzw. Ihrem Erweiterungsmodul ein hochwertiges technisches Produkt erworben, das für den Einbau in Personal Computern (PCs) vorgesehen ist.

Bitte lesen Sie die folgenden Hinweise sorgfältig durch, um Schäden zu vermeiden. Geben Sie die Sicherheitshinweise dieser Anleitung sowie der Anleitung Ihres PCs an alle Personen weiter, die einen Ein- um- oder Ausbau durchführen (insbesondere bei Weiterverkauf).

# **Warnungshinweise zur Gefahrenvermeidung**

- Trennen Sie vor jeglichen Arbeiten und dem Aufschrauben Ihren PC von jeglichen Kabeln, insbesondere die Stromzufuhr. Ist der PC mit dem Stromnetz verbunden, besteht die Gefahr eines Stromschlages, der tödlich enden kann.
- Warten Sie nach dem Ausschalten einige Minuten, bevor Sie Ihren PC aufschrauben.
- Die Karte darf nur in Ihrem Ursprungszustand verwendet und nicht modifiziert werden.
- Verwenden Sie die Karte nur an den vorgesehen Anschlüssen (PCI Express bzw. Datenport) und setzen Sie keine Gewalt beim Einbau ein
- Verwenden Sie nur die vorgesehenen Kabel im Originalzustand. Defekte oder modifizierte Kabel können zu Kurzschlüssen führen.
- Stecken Sie keine Kabel im eingeschalteten Zustand des PCs um (Auch nicht das Antennenkabel)
- Verwenden Sie keinesfalls Werkzeug (Wie Schraubendreher), um an schwer zugängliche Stellen innerhalb des PCs zu gelangen. Netzteile führen auch nach dem Ausschalten Spannung, somit besteht die Gefahr eines (tödlichen) Stromschlages.
- Achten Sie darauf, dass keine Büroklammern, Schrauben oder andere Kleinteile in das Innere Ihres Gerätes gelangen oder dort zurückbleiben. Sie können Kurzschlüsse auslösen
- Die Karte/das Modul dürfen nicht mit Wasser oder anderen Flüssigkeiten wie chemischen Lösungsmitteln in Berührung kommen. Feuchte Tücher dürfen ebenfalls nicht verwendet werden. Die Karten sind grundsätzlich wartungsfrei.
- Lassen Sie Kinder keinesfalls an elektrischen Geräten spielen. Sie können Gefahrenquellen noch nicht erkennen.
- Der Einbau setzt Kenntnisse mit PC-Systemen voraus. Er darf nur von erfahrenen Anwendern oder geschultem Personal durchgeführt werden.
- Beachten Sie unbedingt die Sicherheit- und Einbauhinweise in der Bedienungsanleitung Ihres PCs.
- Verwenden Sie die Karte/Das Modul nicht im freien. Ebenso dürfen Kabel, die für den Inneneinsatz vorgesehen sind, nicht im Freien verlegt werden.
- Kabel und Stecker müssen zugänglich sein, um bei Gefahr eine umgehende Trennung vom Stromnetz zu ermöglichen
- Überbrücken Sie keine Anschlüsse in Ihrem System oder Ihrer Stromnetzsicherung. Es besteht die Gefahr eines Stromschlages
- Kontaktieren Sie bei Problemen, Defekten oder Fragen Ihren Lieferanten.
- Beachten Sie die Hinweise im weiteren Verlauf dieser Anleitung. Gefahrenhinweise sind wie folgt gekennzeichnet:
- Symbol 1, Symbol 2, Symbol 3 (Platzhalter, Stand 11.02.)

## **Hinweise, Haftungsausschluß**

- Die Modifizierung der Karte/des Moduls führt zum Verlust von Haftungs- sowie Gewährleistungs- und Garantieansprüchen
- Die Verwendung defekter oder mit Flüssigkeit in Berührung gekommener Teile und Kabel führt zum Verlust von Haftungs- sowie Gewährleistungs- und Garantieansprüchen
- Die Nichtbeachtung der Sicherheitshinweise oder der Einbau durch nicht qualifizierte Personen führt zum Verlust von Haftungs- sowie Gewährleistungs- und Garantieansprüchen
- Die Verwendung nicht zugelassener Ersatzteile führt zum Verlust von Haftungs- sowie Gewährleistungs- und Garantieansprüchen

# **Technische Eigenschaften der Cine S2 v7 TV-Karte**

## **Twin Tuner (zwei Tuner auf einer Karte)**

- 2 X DVB-S/S2 (SAT-Tuner)
- Gleichzeitig eine Sendung sehen und eine andere Sendung aufnehmen
- Live TV
- Timeshift
- HDTV Empfang 1080p

## **Satelliten Merkmale**

- Symbol Rate: 1MSym bis 67,5 MSym DVB-S2
- LNB Power:
	- o Max. 19V, 1A Pulsstrom, 500mA Dauerstrom
	- o Überstromschutz
	- o Kurzschlussschutz
- L-Band: 950 MHz to 2150 MHz
- DVB FEC: (Auto Spectral Detection)
- Modulation: QPSK/8PASK
- Volle DiSeqC 2.X Unterstützung USALS
- Volle DiSeqC 2.X Unterstützung

## **Unicablekonform:**

- SCR / Cenelec EN 50494 (Unicable®)
- JESS® konform:
- Cenelec EN 50607

## **Unterstützte Betriebssysteme**

- Linux (ab Kernel 2.6.34)
- Microsoft Windows® XP (SP3)
- Microsoft Windows® Vista
- Microsoft Windows® 7 (32/64 Bit)
- (inkl. Windows® Media Center)
- Microsoft Windows® 8 (32/64 Bit)
- (inkl. Windows® Media Center)
- Microsoft Windows® 10

### **Abmessungen**

L 115mm, B 48mm, T 16mm

## **Lieferumfang**

- Cine S2 V7 PCI Express Karte
- Schnellinstall Guide
- Handbuch (auf CD)
- Treiber (auf CD)
- Software DD-TV (auf CD)
- 2x Slotblech (Standard- und Low-Profile)

## **Standard Anschlüsse**

- PCI Express
- 2 Eingangs F-Buchsen (IEC 60169–24) unterstützt eventuell benötigte Stromversorgung zum LNB
- 3x 20-poliger Stecker zur Verbindung mit Duoflex DVB Karten
- Standard Sherlock Power Connector für LNB Spannungsversorgung bis max. 20 Watt

#### **Systemvoraussetzungen**

- Dual Core Intel® oder AMD® CPU
- 512 MB RAM
- ein freier PCIe Steckplatz (x1 bis x16)

### **Umweltstandards**

- RoHS Konformität
- WEEE DE 99353762

## **Energieverbrauch**

 $\cdot$  12V / 260mA = 3,1W 2\*DVB-S2

## **Leistungsaufnahme**

- PCIe konform
- 3,1W 2\*DVB-S2

## **Stromversorgung**

 $\bullet$  12V only (9-17V)

# **Inbetriebnahme der TV-Karte**

## **Einbau der TV-Karte**

(siehe auch Abbildung auf der nächsten Seite)

- Lesen Sie bitte die Sicherheitshinweise auf den vorangehenden Seiten und iene ihres PCs.
- Schalten Sie den PC und alle angeschlossenen Peripheriegeräte aus.
- Ziehen Sie das Netzkabel und entfernen alle weiteren externen Kabelverbindungen.
- Drehen Sie den Rechner so, dass Sie bequem an der Rückseite arbeiten können.
- Lösen Sie die Gehäuseschrauben und nehmen Sie die Gehäuseabdeckung vorsichtig ab.
- Bevor die Abdeckung nicht wieder fest montiert ist, sollten Sie den Rechner nicht starten.
- Drehen Sie die Schraube des Slotblechs eines freien PCI Express Steckplatzes heraus und entfernen Sie das Slotblech.
- Der TV-Karte liegen 2 Slotbleche bei (Full Profile und Low Profile). Schrauben Sie das Slotblech mit den beiliegenden Schrauben an die TV-Karte, welches zu ihrem Gehäuse passt.
- Halten Sie die TV-Karte am Slotblech und stecken sie diese senkrecht in einen freien PCI Express Steckplatz, ohne interne Bauteile zu beschädigen. (PCI Express x1 oder x16).
- Drücken Sie die TV-Karte von oben in den Slot hinein, so dass die TV-Karte im Slot einrastet.
- Das Slotblech der TV-Karte wird jetzt mit der entfernten Schraube wieder festgeschraubt.
- Verbinden Sie einen 4 poligen Floppystecker (zur Stromversorgung des LNB) mit dem Stecker am hinteren Ende der TV-Karte.
- Montieren Sie die Gehäuseabdeckung und schließen Sie alle Verbindungskabel wieder an ihrem alten Platz an.
- Die Verbindungen zu Ihrer neuen TV-Karte sind nun hergestellt.
- Abschließend verbinden Sie das Netzkabel mit dem PC und schalten ihn an.

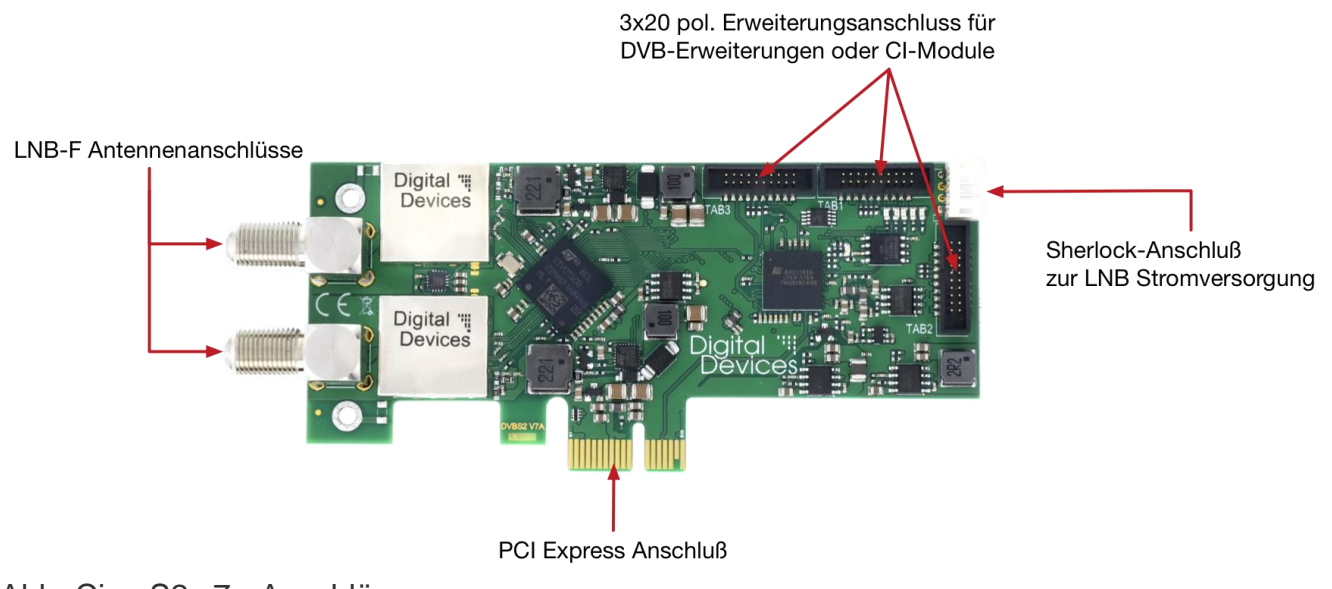

Abb.:Cine S2 v7 - Anschlüsse

# **Unicable® Verkabelung**

## **Einkabellösung nach EN50494 oder SCR = Single Cable Routing**

- Eine "Einkabellösung nach EN50494" erlaubt mehrere TV Geräte oder in diesen Fall mehrere TV Karten mit nur einem Kabel zu versorgen. Je nach eingesetzter Technik können bis zu 8 Tuner über ein Kabel versorgt werden. Voraussetzung ist ein Unicable LNB, ein Unicable Stacker oder Unicable Multischalter um diese Technik zu nutzen.
- Die beiden Anschlüsse der Cine S2 müssen dabei mit Kabelanschlüssen versorgt werden, die über einen Splitter auf ein Kabel konzentriert werden.
- Der Splitter muss für Unicable® geeignet sein und den DC Durchlass für alle Anschlüsse gewährleisten.

 Die Zuweisung der passenden Unicable Frequenzen und Kanäle erfolgt über das DD Control Center.

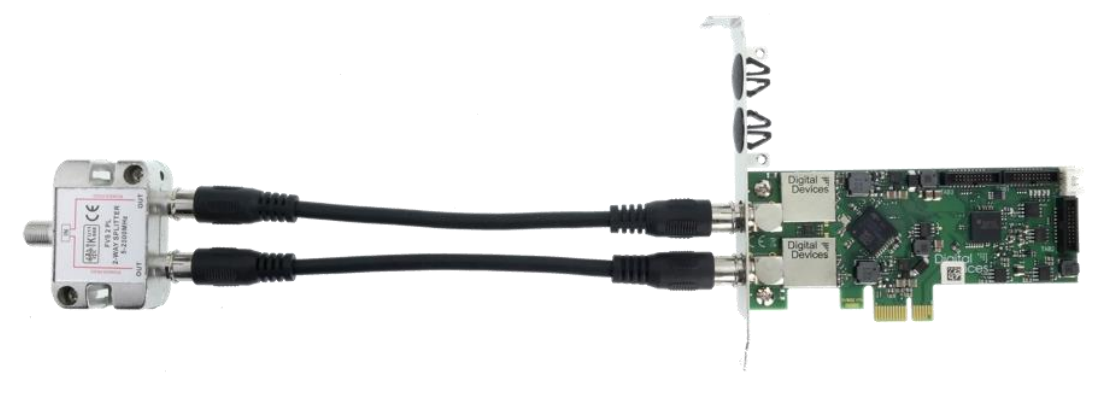

# **Treiberinstallation unter Windows**

#### **Voraussetzung:**

Die Karte ist entsprechend dem vorherigen Abschnitt in Ihren PC eingebaut und Sie haben den Rechner neu gestartet.

### **Treiber sind für folgende Betriebssysteme verfügbar:**

- Windows® XP (32 und 64 Bit)
- Windows® Vista (32 und 64 Bit)
- Windows® 7 Versionen (32 und 64 Bit)
- Windows® 8 und 8.1 Versionen (32 und 64 Bit)
- BDA Treiber für z.B. Mediaportal, DVB Viewer® *Hinweis: Bei Windows® XP melden Sie sich mit einem Benutzerkonto mit Administratorenrechten an.*
- Starten Sie ihren Webbrowser und gehen Sie auf die Website www.digitaldevices.de.
- Klicken Sie auf der Startseite der Website auf "Downloads" und laden Sie den entsprechenden Treiber für ihr Betriebssystem herunter (ausführbare Datei).
- Starten Sie das Setupprogramm durch Doppelklick auf die herunter geladene Datei: "DigitalDevices DVB Driver X.msi".
- Folgen Sie den Anweisungen auf dem Bildschirm.
- Nach Abschluss der Installation starten Sie den Rechner neu.

■ Die Unicable® Lösung ist im Treiber integriert und kann über das DD Control Center konfiguriert werden. (Siehe weiterführende Kapitel)

*Hinweis 1: Wenn Ihr Betriebssystem durch Voreinstellung nur von Microsoft freigegebene (signierte) Programme und Treiber annimmt, taucht ein Hinweis wie dieser auf: "Der zu installierende Treiber hat die Prüfung nicht bestanden …". Das ist kein Hinweis auf einen Fehler des Treibers, sondern auf die fehlende Microsoft-Signatur und kann daher durch Klicken auf den "Weiter"- Button ignoriert werden*

*Hinweis 2: Bei der Installation neuer Treiber oder Programme können vorhandene Daten überschrieben oder geändert werden. Daher sollten Sie vor der Installation eine Sicherungskopie Ihrer Festplatte erstellen. Schadenersatzansprüche bei Datenverlust und dadurch hervorgerufene Folgeschäden sind ausgeschlossen. Bitte informieren Sie sich über die Sicherheitshinweise für Ihren PC in dessen Bedienungsanleitung.*

Nach erfolgreicher Treiber Installation werden im Windows Gerätemanager drei neue Einträge angezeigt (bei weiteren Modulen mehr).

Nachfolgend ein Beispiel unter Windows® 8, links die Cine S2 v7 ohne Zusatzmodul, rechts bei angeschlossenem CI-Modul.

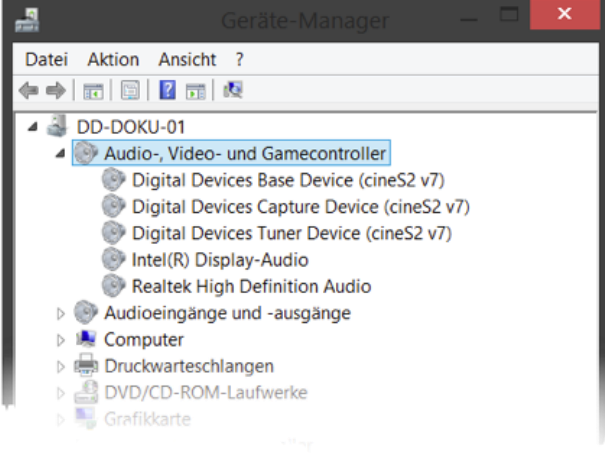

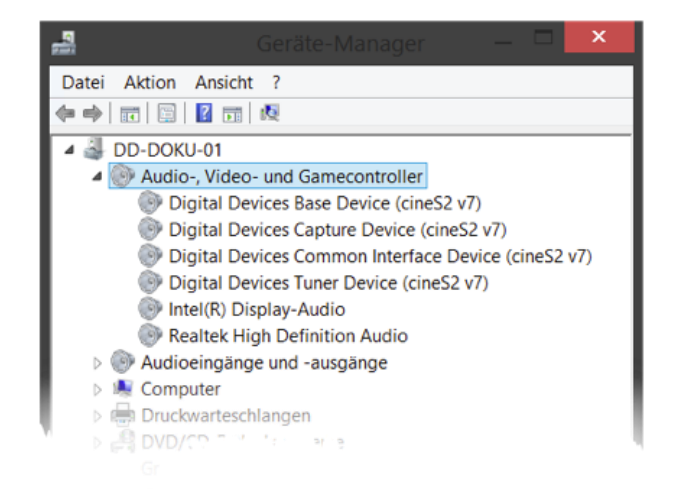

# **Treiberinstallation unter Linux**

Aktuelle Treiber zum Download sind hier erhältlich: <https://github.com/DigitalDevices/dddvb/releases>

Derzeit sind nur die Treiber für DVB-S Karten (bis Cine S2 V6) von Digital Devices im Kernel Integriert, weshalb ein spezieller Treiber gebaut werden muss. Dies sollte jedoch für einen erfahrenen Anwender kein Problem darstellen.

## **Voraussetzungen:**

 Wir gehen hier von einem Ubuntu/Debian Linux aus, jedoch sollte dies bei anderen Distributionen gleich oder ähnlich funktionieren.

- Folgende Komponenten müssen über das Paketsystem installiert werden. Bei Ubuntu:
- sudo apt-get install mercurial build-essential libproc-processtable-perl • Installierte kernel-header
- sudo apt-get install linux-headers-uname –r

Der Vorgang dauert je nach PC zwischen 15 und 30 Minuten

## **Vorgang:**

Führen Sie in einer Konsole / Terminal folgende Befehle aus:

## **1.Aktuellen dddvb Treiber herunterladen und entpacken:**

cd /usr/src

sudo wget https://github.com/DigitalDevices/dddvb/archive/0.9.22.tar.gz

sudo tar -xf 0.9.22.tar.gz

### **2.Treiber bauen:**

cd dddvb–0.9.22

sudo make

## **3.Module installieren:**

sudo make install

## **4.Reihenfolge fürs laden der Module festlegen:**

sudo mkdir -p /etc/depmod.d

echo 'search extra updates built-in' | sudo tee /etc/depmod.d/extra.conf

## **5.Dem System die neuen Module und deren Abhängigkeiten bekannt geben:**

sudo depmod -a

## **6.Treiber laden:**

sudo modprobe ddbridge

# **Fehlerbehebung**

Auftretende Fehler können einfach zu behebende Ursachen haben. Solche und ihre Beseitigung werden hier beschrieben. Komplexe Fehler sollten vom Fachmann behoben werden.

Viele Fehlerquellen kann man vermeiden durch das regelmäßige Anwenden der Programme "Scandisk" und "Defragmentierung". Gleichzeitig erhöht sich dadurch die Systemleistung.

- Kontrollieren Sie, ob alle nötigen Kabel korrekt sitzen.
- Überprüfen Sie die Leuchtanzeigen und vergewissern Sie sich, dass der PC und alle Peripheriegeräte mit Strom versorgt werden.
- Schalten Sie den Rechner ab und prüfen nochmals alle Kabelverbindungen.
- Vertauschen Sie nicht Kabel verschiedener Geräte wahllos miteinander, auch wenn sie identisch erscheinen. Sie können sich durch die Polbelegung unterscheiden.
- Wenn Sie sicher sind, dass die Stromversorgung einwandfrei funktioniert, schalten Sie den Rechner wieder an.

#### **Kein Fernsehbild / kein Radio**

- Prüfen Sie, ob das Antennenkabel mit dem richtigen Anschluss verbunden ist. • Reicht die Antennenleistung aus?
- Muss Ihr LNB mit Strom versorgt werden? Lesen Sie bitte im Handbuch des LNB´s nach.
- Wurde der Floppystecker zur Stromversorgung des LNB an der TV-Karte angeschlossen?
- Werden die Systemanforderungen von Ihrem PC erfüllt ?
- Sind die richtigen DiSEqC-Einstellungen für die digitale Karte konfiguriert?
- Ist ein digitaler oder Universal-LNB/LNC vorhanden?
- Verwenden Sie einen anderen PCI Express -Steckplatz.
- Unicable nach CENELEC DIN 50494 bitte führen sie Konfiguration im "DVBCineConfig" Tool durch (Start/Alle Programme/Digital Devices/DVB Devices/).

#### **Kein Videotext**

- Wurde das Videotextprogramm vorher gestartet?
- Sind genügend Systemressourcen frei?

#### **Hardwarekonflikte, Systemabstürze**

- Verwenden Sie einen anderen PCI Express Steckplatz
- bei manchen Mainboards wird die Karten im PCI Express X16 Slot, nicht erkannt, verwenden sie stattdessen den X4 oder X1 Slot.
- im BIOS sollte "C1E Support" ausgeschaltet sein
- im BIOS sollte "PCI Express overclocking" auf 100 und nicht auf auto gesetzt werden
- bitte verwenden Sie bei "Intel® Core i" Systemen die neuesten Grafik / Chipsatztreiber, min. Version 15.17.9.2182 ältere Versionen können zu Problemen führen
- bei AMD Grafiken kann es zu "Klötzchenbildung" bei HD Empfang kommen, bitte schalten sie ggf. DXVA aus um das Problem zu beheben
- Unicabel
- Bei weiteren Fragen wenden Sie sich an Ihren Händler.

Weitere Informationen und Hilfestellungen finden Sie in unserer Wissensdatenbank unter:

#### <http://support.digital-devices.de/>

# **Digital Devices Control Center**

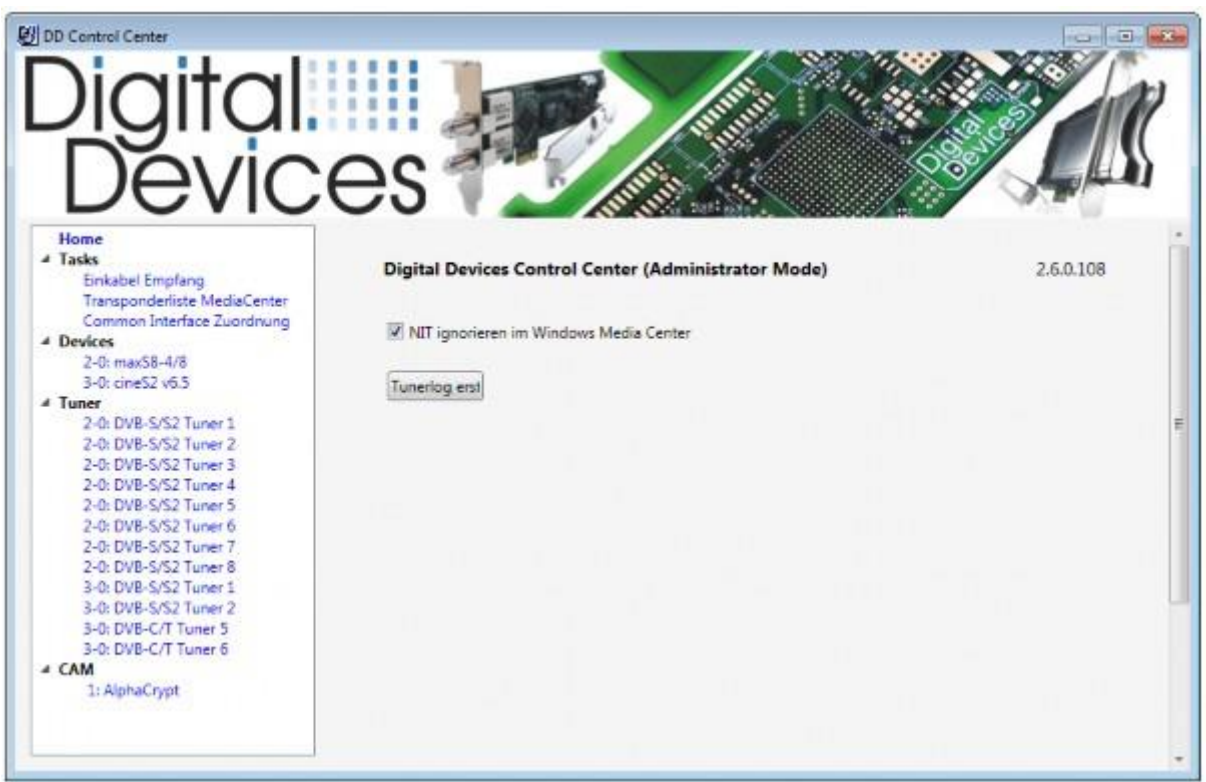

**Hinweis: Das Digital Devices Control Center ist in den Treibern ab Version 2.7.0.108 enthalten und ersetzt das frühere Cine Config Tool**

## **Starten des DD Control Centers**

Starten Sie auf Ihrem Windows® PC die Systemsteuerung.

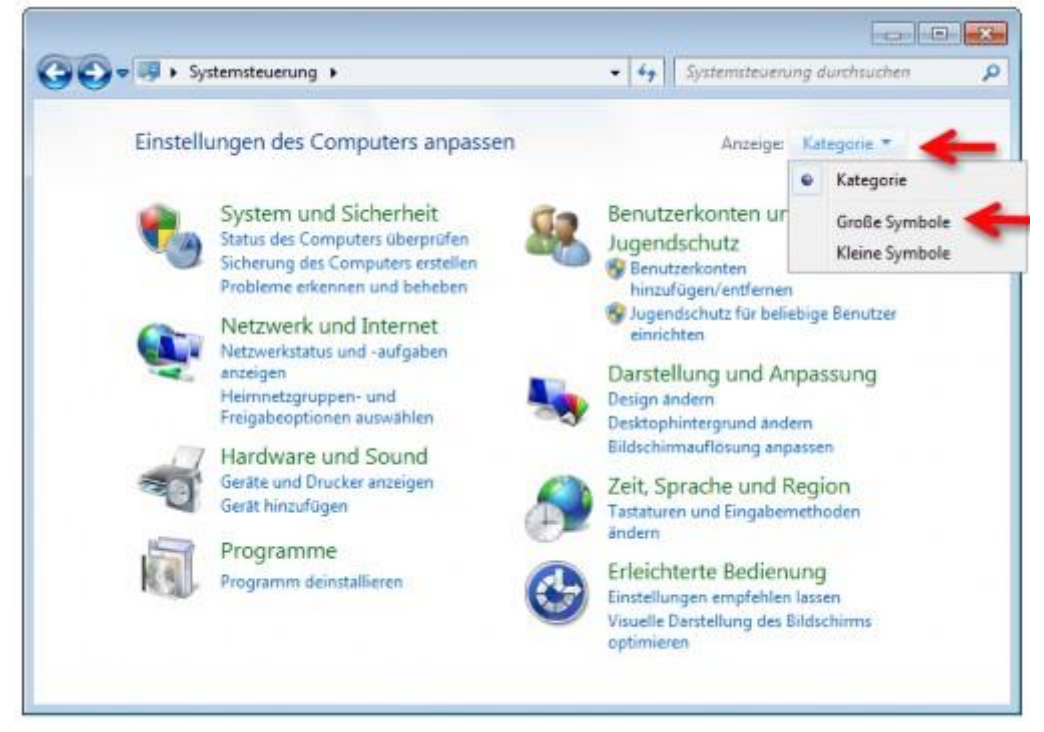

Wählen Sie unter Anzeige die Option **"Große Symbole"** oder **"Kleine Symbole"** aus.

Die Anzeige der Systemsteuerung ändert sich nun und es werden Ihnen alle zur Verfügung stehenden Funktionen angezeigt.

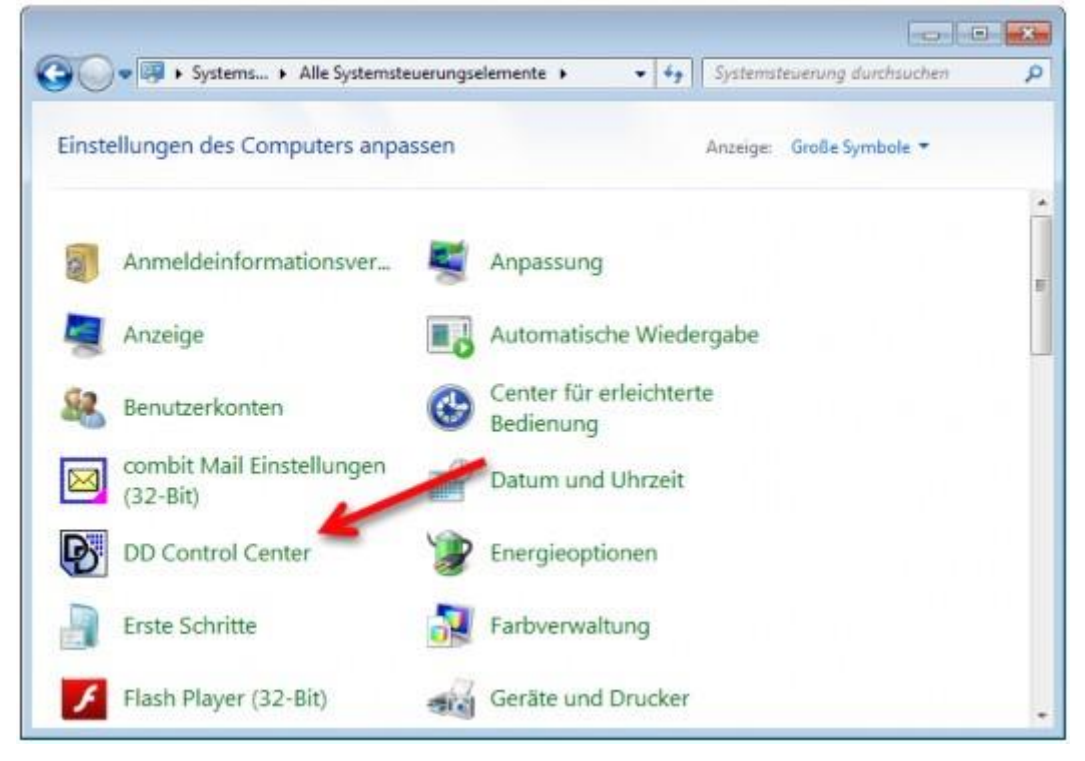

Unter dem Eintrag DD Control Center, können Sie dieses mit einem Klick auf den Eintrag starten.

- Hinweis: Die Programmgruppe **"Digital Devices"** gibt es nicht mehr. Die Installation des Treibers verknüpft das Control Center ausschließlich in der Systemsteuerung. Wurde bei der Installation nicht das Standardverzeichnis verwendet, ist ein Aufruf des Control Centers nur aus dem Installationsordner heraus möglich.
- Tipp: Sie können sich eine Verknüpfung des **"DD Control Centers"** auf den Desktop legen, in dem Sie auf den Eintrag mit der rechten Maustaste auswählen und anschließend sagen "Verknüpfung erstellen". Im Anschluss finden Sie das DD Control Center auf Ihren Desktop.\*

## **Menüstruktur im DD Control Center**

Vom Control Center aus haben Sie Zugriff auf zentrale Einstellungen Ihres Digital Devices Produktes.

Ausnahme ist hier die Octopus NET (Netzwerktuner), die Konfiguration der Netzwerktuner erfolgt über das WebInterface Ihrer Octopus NET und ggf. im Octopus Cast Tool.

Je nach Kartentyp stehen Ihnen unterschiedliche Einrichtungsmöglichkeiten zur Verfügung.

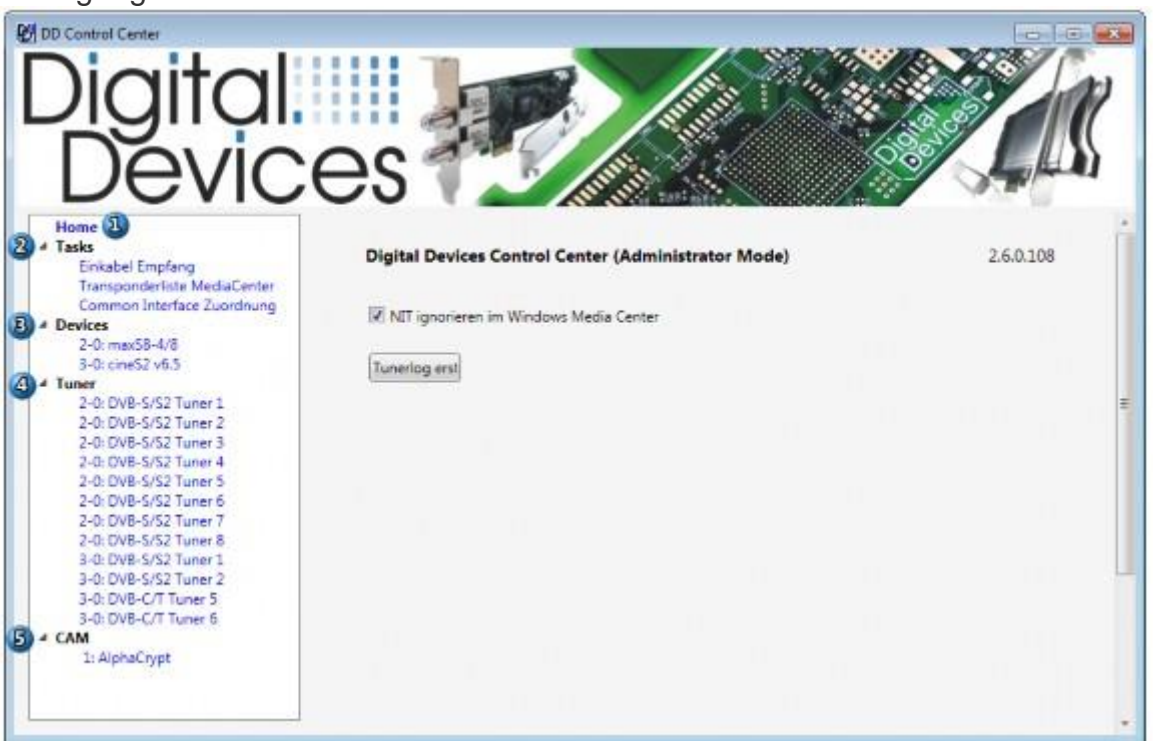

- 1. Home: Der Home Screen zeigt Ihnen Grundlegende Informationen und Konfigurationsmöglichkeiten an.
	- i. Tasks: Je nach verbauter Hardware, stehen Ihnen hier unterschiedliche Konfigurationsmöglichkeiten für den entsprechenden Hardwaretyp zur Verfügung.
	- ii. Devices: Zeigt eine Auflistung der im System erkannten Digital Devices Hardware an und bietet Hardwarespezifische Einstellmöglichkeiten an.
- iii. Tuner: Zeigt eine Auflistung von im System verfügbaren Tunern Ihrer Digital Devices Hardware an und bietet für den Tuner Typ spezifische Einstellmöglichkeiten an.
- iv. CAM: Zeigt eine Auflistung der im System vorhanden CA Module (CAM) und die Möglichkeit auf Zugriff des CA Menüs der einzelnen Module.

#### **» Hinweis: Sämtliche Einstellungen müssen über die**

**Schaltfläche** "Speichern"\*\* abgespeichert werden. Beim Beenden des Control Centers ist evtl. ein Neustart des PCs nötig, dieses wird Ihnen beim Beenden des Control Centers mitgeteilt.

## **Home Menü**

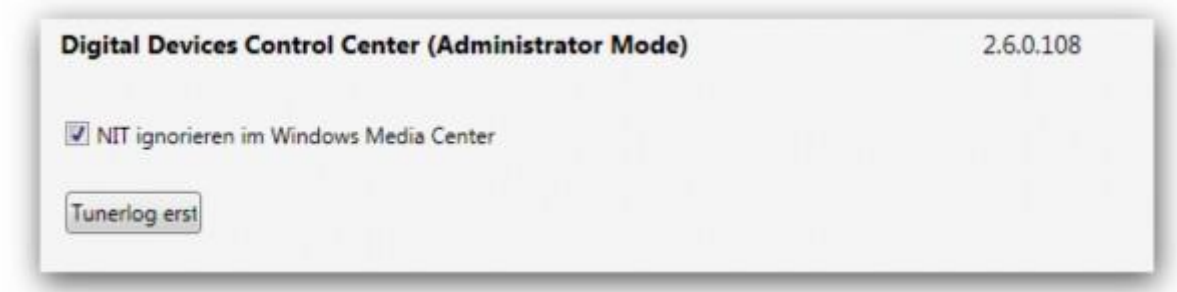

Der Home Screen zeigt Ihnen grundlegende Informationen / Konfigurationsmöglichkeiten an.

#### **Treiber Version**

Die aktuelle Treiber Version können Sie in der oberen rechten Ecke entnehmen

#### **NIT ignorieren im Windows Media Center**

Wenn Sie eine Digital Devices Karte für den Empfang von DVB-C Karte im Windows® Media Center verwenden möchten, aktivieren Sie die Checkbox für diese Einstellung um Probleme beim Empfang von DVB-C Sendern zu vermeiden. Ebenfalls wird diese Einstellung für die Digital Devices **Max Serie (Max S8)** benötigt, wenn Sie diese im WMC einrichten möchten.

#### **Tunerlog erstellen**

Erstellt Ihnen einen Auszug der letzten 7 Tage über die Aktivitäten der verwendeten Digital Devices Hardware. Hier kann unter anderem die Signalwerte für die einzelnen Tune-Vorgänge entnommen werden. Bei Problemen mit Ihrer Hardware dient dieses Log außerdem zu Analysezwecken.

## **Tasks**

Je nach verbauter Hardware stehen Ihnen hier unterschiedliche Konfigurationsmöglichkeiten für den entsprechenden Hardwaretyp zur Verfügung.

#### **Einkabel Empfang - (Nur für DVB-S/S2 Empfang)**

Wenn Sie eine Digital Devices TV Karte für den Empfang von DVB-S/S2 verwenden (ausgenommen Max S8), können Sie hier die Einstellungen für Einkabel-Empfangs Anlagen nach EN50494 und EN50607 konfigurieren

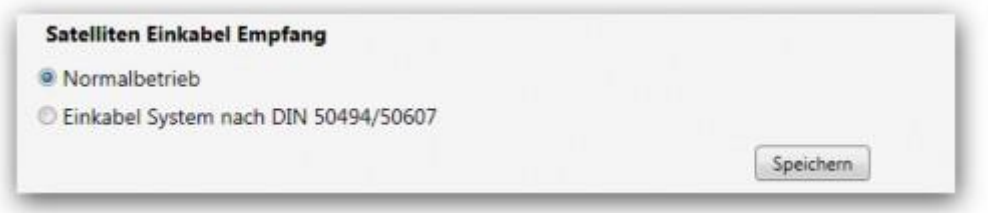

Wählen Sie "**Normalbetrieb", wenn Sie eine Standard SAT Anlage / Verkabelung nutzen.**

**Wenn Sie eine Einkabel-Empfangs Anlagen nach EN50494 und EN50607 verwenden, wählen Sie die Option "Einkabel System nach DIN 50494/50607"** aus.

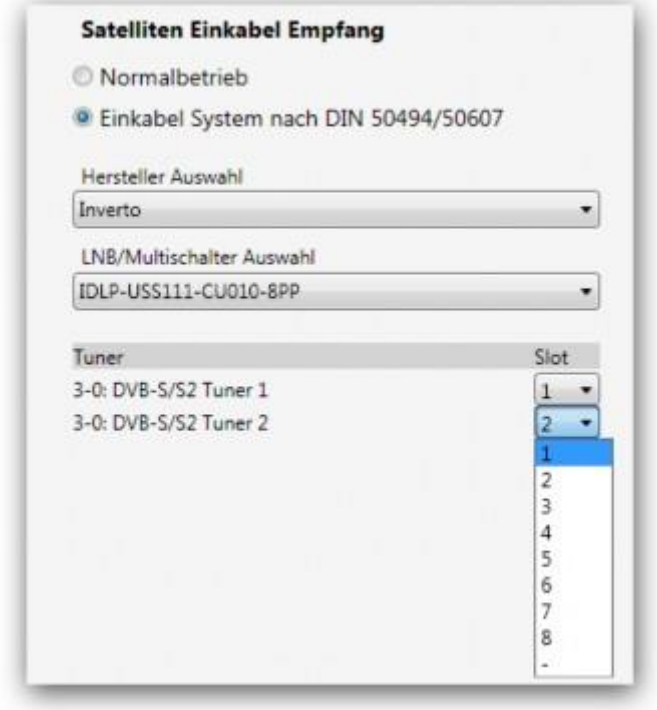

Wählen Sie unter "**Hersteller Auswahl"** den Hersteller Ihres LNBs oder Multischalter aus. Anschließend wählen Sie unter **"LNB/Multischalter Auswahl"** Ihr Modell. Sollte Ihr Hersteller oder Modell nicht in der Liste vorhanden sein, können Sie auch ein anderes Modell wählen, sofern es die gleichen Frequenzen verwendet und nicht Pin Protected ist, bzw. wählen Sie die Option **"Andere Hersteller"** aus dem Auswahlfeld aus.

Alle Tuner die für den Einkabel Empfang konfiguriert werden können, werden Ihnen unter **"Tuner"** aufgelistet. Über **"Slot"** können Sie die entsprechenden Frequenzen den einzelnen Tunern zuweisen.

\*» Hinweis: Einkabel Empfangsanlagen sind bekannt unter Namen wie: UniCable® - UniCable II® Jess® - SCR (Single Cable Routing) - Einkabellösung. Wenn Ihr Einkabel - Multischalter/LNB die Option Pin Protected besitzt, tauschen die Geräte untereinander einen PIN aus, damit nicht andere Frequenzen genutzt werden, die nicht für den jeweiligen Receiver bestimmt sind. Diese PINs müssen im Control Center bei den entsprechenden Ports eingetragen werden. Diese Option steht nur zur Verfügung, wenn Ihr Multischalter oder LNB die Option **"Pin Protected"** besitzt. In der Regel werden die PIN Vorgaben vom LNB oder Multischalter fest definiert und sind zu finden in der jeweiligen Bedienungsanleitung.

#### **Transponderliste Windows® Media Center (Nur DVB-S/S2 und DVB-C/C2)**

Wenn Sie auf Ihrem Windows® PC ab Windows® 7 oder Windows® Vista mit TV Pack (Fiji) installiert haben, steht Ihnen dieser Menüpunkt zur Verfügung.

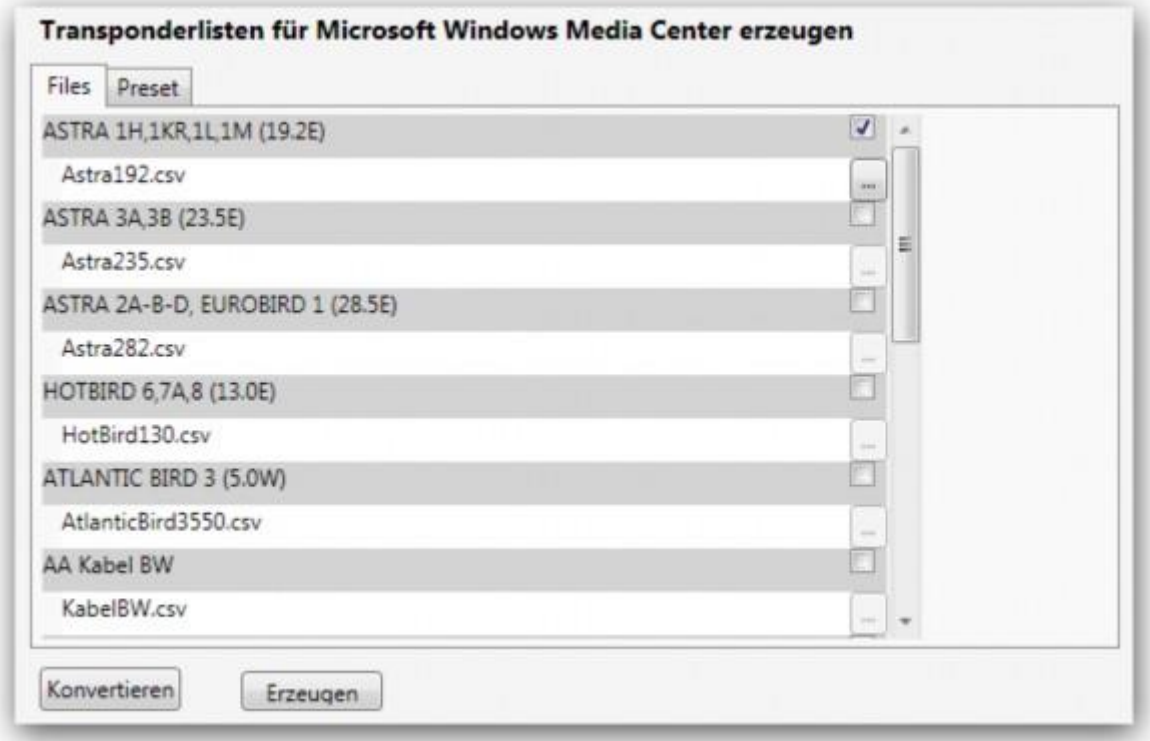

Hier haben Sie die Möglichkeiten aktuelle Transponderlisten für die Empfangswege DVB-S/S2 und DVB-C/C2 in das Windows® Media Center zu laden. Wählen Sie die für Sie in Frage kommenden Listen unter dem Reiter **"Files"** aus. Anschließend können Sie auch unter dem Reiter **"Preset"** vordefinierte Sendersortierungen auswählen. Sie können eine oder mehrere Vorsortierungen hinzufügen.

Wie Sie eine vordefinierte Kanalliste erzeugen können, lesen Sie bitte im nächsten Abschnitt. Wird keine Liste ausgewählt, dann wird die PresetDE Liste bzw. die der Region entsprechenden Preset Liste verwendet. In dieser Liste ist eine Vorsortierung der meisten Kanäle bereits erfolgt. Wenn Sie eine abgeänderte Liste benutzen möchten, können Sie diese durch Hinzufügen verwenden. Sie können auch mehrere selbst erstellte Listen verwenden, diese dürfen sich nur in den Kanalnummern nicht überschneiden.

Klicken Sie nach Ihrer Auswahl auf die Schaltfläche **"Erzeugen".** Danach steht Ihnen der Reiter **"Load"** zur Verfügung. Klicken Sie in diesem auf die Schaltfläche **"Laden"** um die Listen ins Windows® Media Center zu laden.

Sie haben die Möglichkeit vordefinierte Kanallisten zu erstellen. Wenn Sie keine Änderungen an den Listen vornehmen möchten, werden die originalen Listen (welche dem Treiber beiliegen) verwendet. Hier wurde bereits eine entsprechende Vorsortierung mit den wichtigsten Sendern getroffen. Die vordefinierten Listen finden Sie in Ihrem Programm Ordner unter "\Digital Devices\DVB-Utils\". Diese Dateien nennen sich:

- PresetDE.csv - Beinhaltet die Standard Sender für die Region Deutschland.

- PresetAT.csv Beinhaltet die Standard Sender für die Region Österreich.
- PresetCH.csv Beinhaltet die Standard Sender für die Region Schweiz.
- PresetNL.csv Beinhaltet die Standard Sender für die Region Niederlande.
- PresetFR.csv Beinhaltet die Standard Sender für die Region Frankreich.
- PresetRadio.csv Beinhaltet die Standard Sender für Radio Sender.

- PresetSkyGermany.csv - Beinhaltet die Sender für das Programm Angebot von Sky Deutschland.

Sie können diese Listen anhand einer Tabellenkalkulation, wie z.B. Open Office Calc, oder auch in einem normalen Texteditor (Windows® Editor oder Notepad

Die restlichen Dateien in dem Verzeichnis wie Bsp. "Astra192.csv" sind keine Kanallisten. Diese Dateien beinhalten Frequenzinformationen und sollten nach Möglichkeiten nicht verändert werden. Bei Frequenzwechsel eines Senders können Sie jedoch in diesen Dateien die neuen Frequenzinformationen eintragen.

\*» Hinweis: Zur einfachen Gestaltung von Transponderlisten können Sie auch unseren Kanalsortier nutzen. Hier bekommen Sie auch via Online Update regelmäßig aktualisierte Transponderlisten.

\*» Hinweis: Zur Einrichtung von DVB-C/C2 Karten nutzen Sie bitte nicht die Windows® Media Center internen Listen, da das Windows® Media Center nicht mit dem Europäischen DVB-C/C2 Signal kompatibel ist. Die Einrichtung der DVB-C/C2 Karten im Windows® Media Center erfolgt als DVB-S/S2 Karten (Satellit). Dafür muss der Modus DVB-C WMC für die einzelnen Tuner eingestellt werden.

#### **Common Interface Zuordnung (Nur wenn CI Interface vorhanden)**

Über diese Funktion, können Sie ein im System vorhandenes CI Modul einzelnen Tunern zuweisen. Unterstützt Ihr verwendetes CAM "MTD Technologie", können Sie dem CAM mehrere Tuner zuweisen. Maximal können einem CI bis zu vier Tuner

zugewiesen werden.

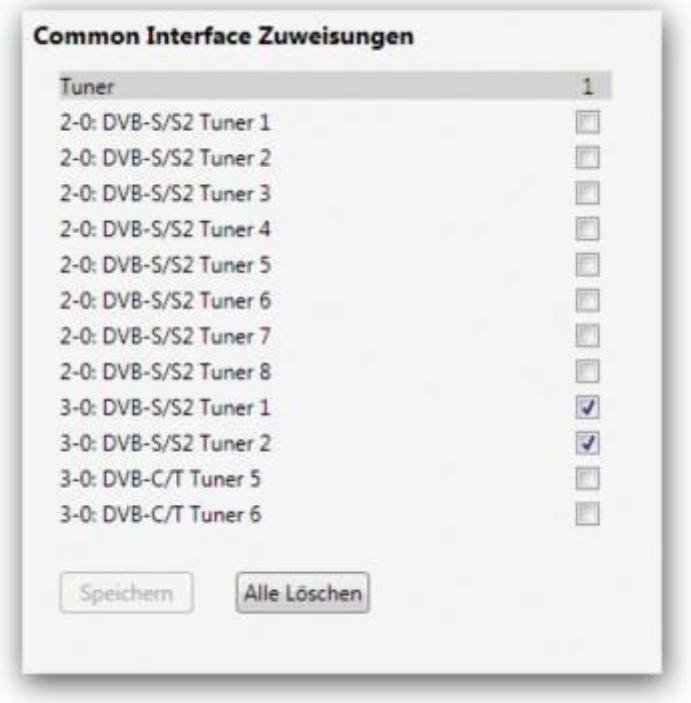

### **Devices**

Zeigt eine Auflistung der im System erkannten Digital Devices Hardware an und bietet Hardwarespezifische Einstellmöglichkeiten an.

Wählen Sie einen Untereintrag um weitere Informationen über das Gerät zu erfahren.

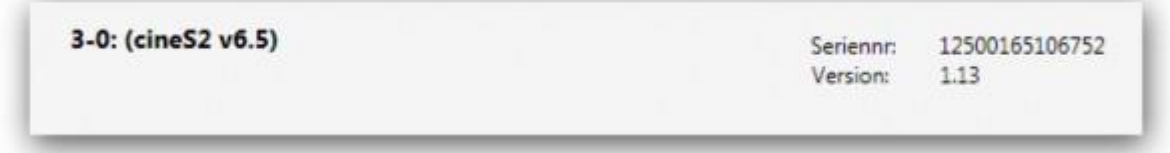

#### **Tuner**

Zeigt eine Auflistung von im System verfügbaren Tunern Ihrer Digital Devices Hardware an und bietet für den Tuner Typ spezifische Einstellmöglichkeiten an. Wenn der Tuner einem CI zugewiesen wurde, wird die CI Zuweisung angezeigt.

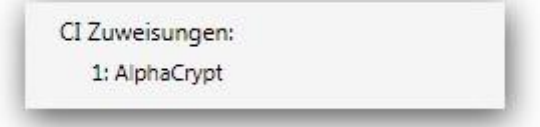

**Tuner Typ DVB-C/C2 (Cine und DuoFlex Serie)**

Folgende Optionen stehen Ihnen für diesen Tuner Typ zur Verfügung:

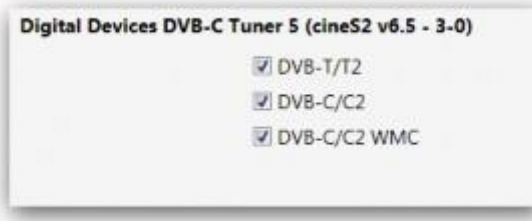

- DVB-T/T2: Identifiziert den Tuner für die Nutzung als DVB-T/T2 (Terrestrisch)
- DVB-C/C2: Identifiziert den Tuner für die Nutzung als DVB-C/C2 (Kabel)
- DVB-C/C2 WMC: Identifiziert den Tuner für die Nutzung als DVB-S/S2 (Satellit) für die Nutzung im Windows® Media Center

Es ist auch eine Kombination aus mehreren Optionen für die Nutzung verschiedenen Betriebszustände bei unterschiedlichen Empfangsarten oder Programmen auf einem Tuner, möglich. (z.B. für die gleichzeitige Verwendung im DVBViewer® und Windows® Media Center) Wenn die Option "**DVB-C/C2"\*\* und "**DVB-C/C2 WMC"\*\* aktiviert wird, können jedoch die Programme nicht gleichzeitig auf einen Tuner zugreifen, wenn er bereits in Verwendung ist. Je nach dem welche und wie viele Betriebsarten gewählt wurden, steht eine unterschiedliche Anzahl an Tunern zur Einrichtung in den TV Applikationen zur Verfügung.

#### **Tuner Typ DVB-S/S2 (Cine und DuoFlex Serie)**

Derzeit sind keine Optionen für diesen Tuner Typ verfügbar. Wurde der Tuner einem CI Zugewiesen, wird Ihnen die Zuweisung angezeigt.

#### **Tuner Typ DVB-S/S2 (Max S8 Serie)**

Folgende Optionen stehen Ihnen für diesen Tuner Typ zur Verfügung:

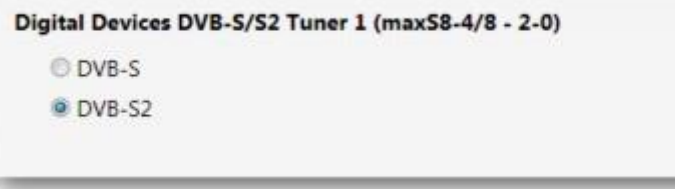

Einige Programme (z.B. Windows® Media Center) erkennen nicht automatisch, ob es sich bei dem angesteuerten Transponder um einen DVB-S oder DVB-S2 Typ handelt. In diesem seltenen Fall können die Tuner in den entsprechenden Betriebsmodus **"DVB-S"** oder **"DVB-S2"** geschaltet werden.

## **2.5 CAM**

Zeigt eine Auflistung der im System vorhanden CA Module (CAM) und die Möglichkeit auf Zugriff des CA Menüs der einzelnen Module.

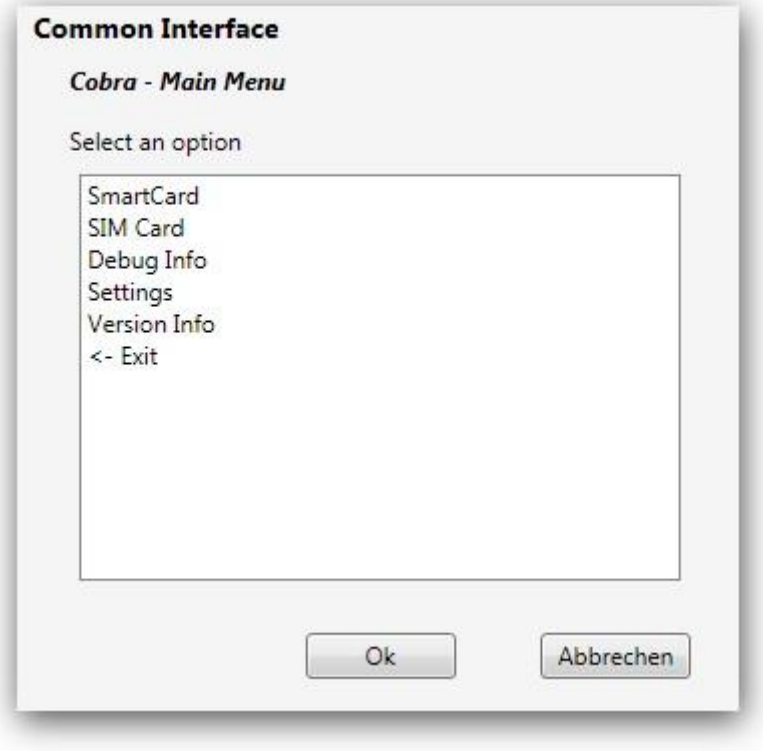

# **TV-Software "Digital Devices TV"**

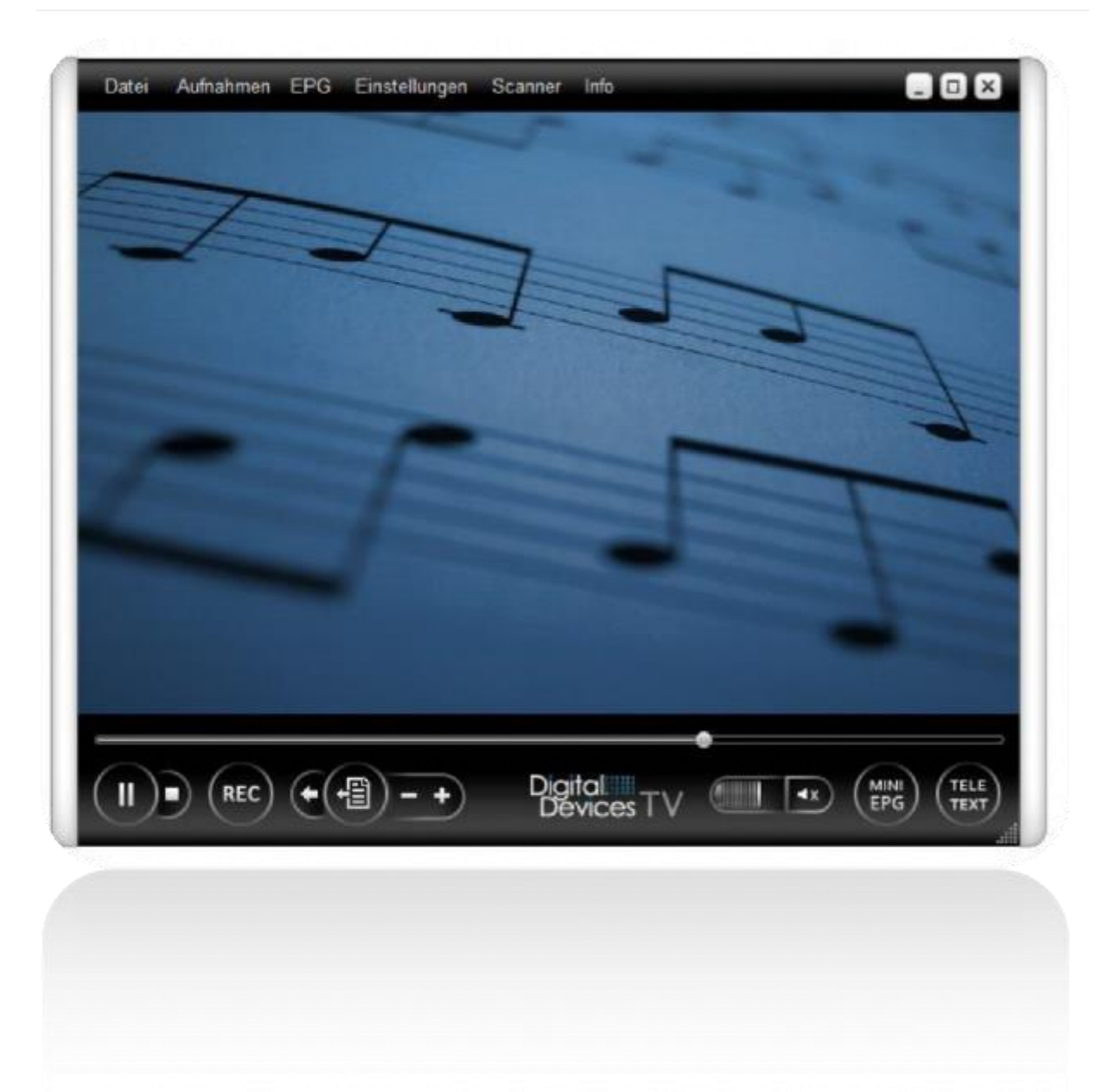

Abb.:Startscreen Digital Devices TV

## **Allgemeine Hinweise zur Software**

Die Software Digital Devices TV (Nachfolgend DD-TV genannt) dient dem Empfang von DVB Signalen in Verbindung mit Hardware wie Digitale TV Karten und Netzwerktuner (Octopus Net) aus dem Hause Digital Devices. Eine Verwendung dieser Software mit Hardware anderer Hersteller ist nicht möglich.

In den nachfolgenden Schritten erfahren Sie, wie Sie die Software einrichten und für Ihr Produkt nutzen können.

## **Systemvoraussetzungen**

- Windows PC in der Version
	- o Windows XP mit SP3 32 / 64 Bit
	- o Windows Vista 32 / 64 Bit
	- o Windows 7 32 / 64 Bit
	- o Windows 8/8.1 32 / 64 Bit
	- $\circ$  Windows 10 32/64 Bit
- Dual Core Prozessor
- Mind. 1 GB RAM (2 GB für HDTV)
- Grafikadapter mit Hardwarebeschleuniger
- Digital Devices DVB PCIe Karte oder Digital Devices Octopus Net (Netzwerktuner)

*Hinweis: Unter Windows 8/8.1 ohne installiertes Windows Media Center sowie Windows 10 wird zusätzlich ein Decoder für MPEG2 Wiedergabe benötigt. Einen kostenfreien Decoder, wie z.B. den LAV Decoder können Sie sich hier herunterladen: https://code.google.com/p/lavfilters/*

## **Funktionsumfang**

Die Software kann genutzt werden um DVB Signale zu verarbeiten, welche via Satellit, Kabel oder Terrestrischen empfangen werden. Ebenfalls unterstützt die Software die Nutzung des Octopus Net Netzwerktuners und arbeitet als Client. Schwerpunkte der Software beziehen sich auf:

- Wiedergabe von TV
- Aufnehmen von TV
- Programmführer (EPG Electronic Program Guide)
- Timer Programmierung
- Teletext
- Abspielen von diversen Multimedia Dateien

Das DD-TV Tool basiert auf der Software DVBViewer und stellt eine Light Version dar, in welcher nicht alle Funktionen der kostenpflichtigen Pro Version (DVBViewer Pro) verfügbar sind.

## **Installation des DD-TV Tools**

Laden Sie sich das Setup Paket von unserer Website herunter, die stets aktuelle Version finden Sie unter folgendem Link:

Digital Devices – DD-TV Download

Nachdem Sie die Datei heruntergeladen haben starten Sie diese auf Ihrem Rechner

## **Der Setup-Assistent**

Rufen Sie die Setup-Datei mit (Doppel-)Klick oder per Rechtsklick und der Auswahl **Öffnen"** auf und klicken im nächsten Dialogfeld auf **Weiter**.

Wählen Sie aus, in welches Verzeichnis das Tool installiert werden soll und einen Namen für die Programmgruppe. Klicken Sie auf **Weiter**.

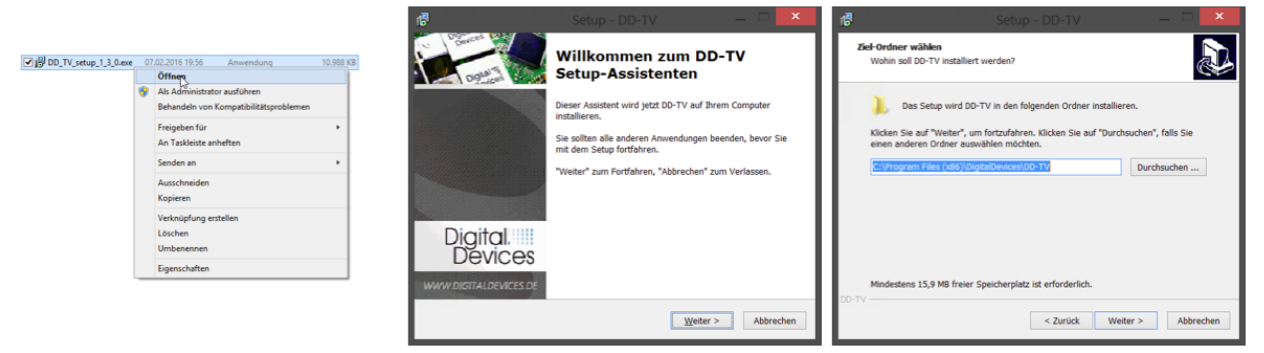

Geben Sie an, ob ein Desktopsymbol und/oder eine Verknüpfung für die Schnellstartleiste erstellt werden soll. Klicken Sie auf **Weiter** und bestätigen Sie im nächsten Dialog Ihre Einstellungen mit **Weiter**.

Warten Sie, bis das Setup durchgelaufen ist und beenden das Setup anschließend mit einem Klick auf **Fertigstellen**.

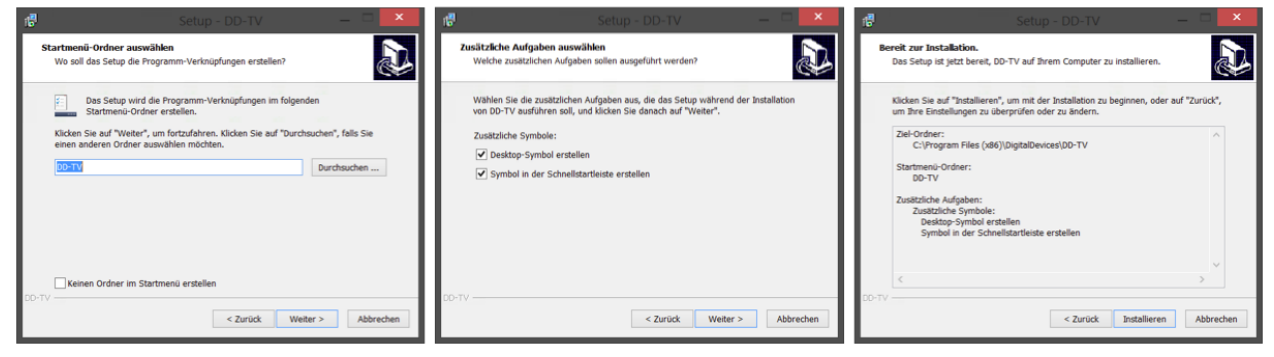

## **Einrichtung eines Digital Devices Tuners**

Im Folgenden erfahren Sie, wie Sie Ihren Digital Devices Tuner einrichten und wie Sie einen Kanalsuchlauf machen können.

## **Einrichtung einer Digital Devices TV Karte für Empfangsart DVB-S2**

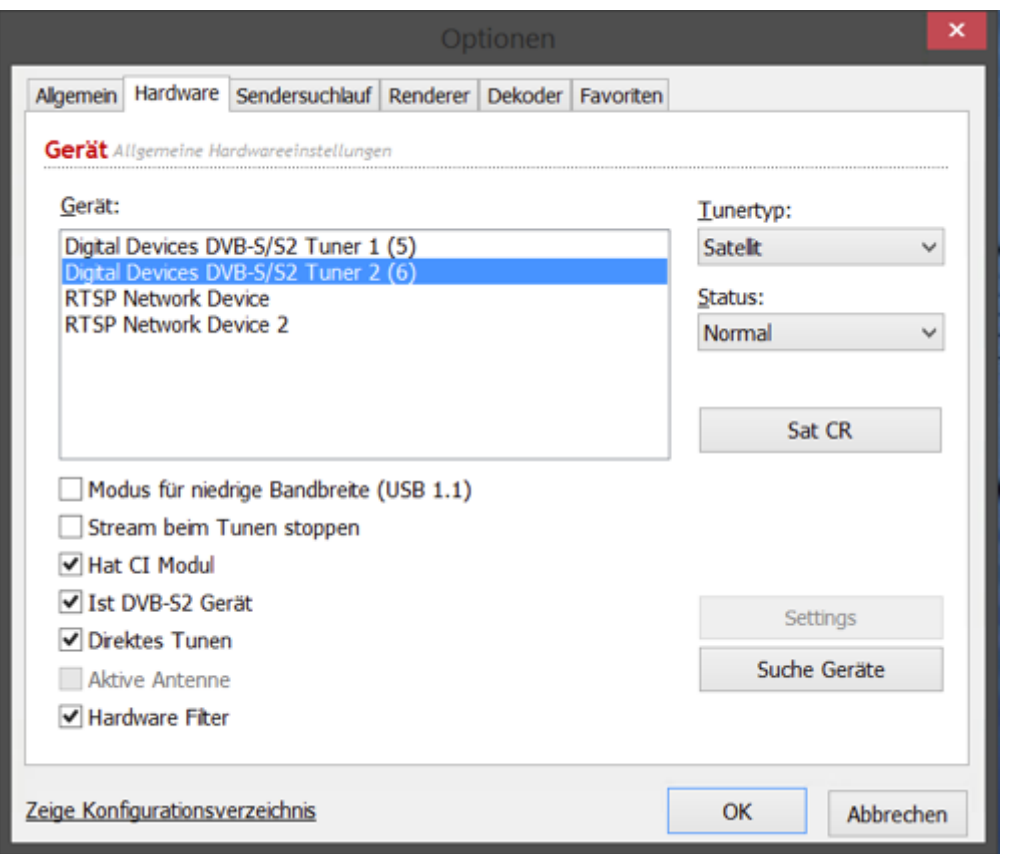

Klicken Sie auf den Reiter **Hardware**. Sie sehen nun Ihre installierten Tuner. Wenn Sie eine UniCable Anlage verwenden, richten Sie bitte vorher Ihre UniCable Konfiguration im DD Control Center ein.

#### Setzen Sie die **RTSP Network Devices** unter Status auf *Nicht verwenden*

Sollten nicht alle Tuner Ihrer Digital Devices TV Karte an ein Antennen Signal angeschlossen sein, so setzten Sie den Tuner, welches kein Signalkabel hat ebenfalls unter Status auf "Nicht verwenden". Ansonsten gilt die Einstellung "Normal" oder "Bevorzugt" falls ein Tuner in der Auswahl als erstes angesteuert werden soll.

## **Signalsuchlauf für Signalart DVB-S/S2**

Die DD-TV Software kommt bereits mit DVB-S Listen für folgende Satelliten daher:

- Astra 19.2° Ost
- Hot Bird 13.0° Ost
- Astra 1D/3A 23.5° Ost
- Astra / Eurobird 28.2° Ost

Sie können also in der Regel sofort Live TV schauen, wenn Sie über einen dieser Satelliten empfangen. Es empfiehlt sich jedoch trotzdem einen Sendersuchlauf zu machen, damit neu aufgeschaltete Sender oder Sender, welche die Frequenz gewechselt haben, ebenfalls gefunden / aktualisiert werden.

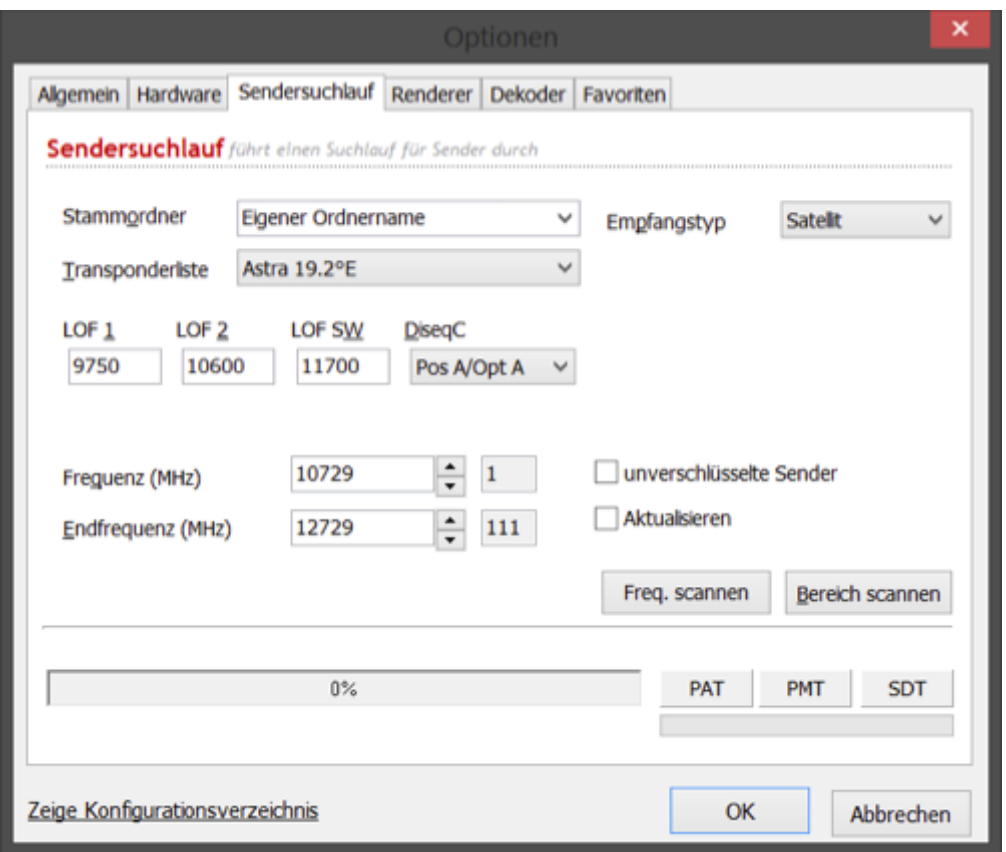

Klicken Sie auf den Reiter **Sendersuchlauf**.

Unter **Stammordner (1)** können Sie einen bestehenden Stammordner auswählen oder durch die direkte Eingabe einen neuen erstellen.

Unter **Transponderliste** wählen Sie einen Satelliten aus dessen Frequenzen Sie scannen möchten. Stellen Sie den **Empfangstyp" (3)** auf *Satellit* ein. Wenn Sie von mehreren Satelliten Empfangen können Sie unter (4) "DiSEqC" die Position des Satelliten angeben.

Unter dem Eintrag **Frequenz** und **Endfrequenz** wird Ihnen nun für die ausgewählte Transponderliste der Frequenzbereich angezeigt. Wenn Sie lediglich eine bestimmte Frequenz scannen möchten, tragen Sie diese im Feld (5) ein und klicken Sie auf die **Schaltfläche** 

**Freq. Scannen**. Für einen vollständigen Suchlauf klicken Sie auf die Schaltfläche **Bereich scannen**.

Durch setzen der Haken beim Auswahlfeld (7) **unverschlüsselte Sender** werden nur Sender gesucht, welche unverschlüsselt empfangen werden können.

Durch setzen der Haken beim Auswahlfeld (8) **Aktualisieren** werden nur bereits gesuchte Sender in der Kanalliste aktualisiert, z.B. bei Frequenzänderungen, es werden keine neuen Sender hinzugefügt.

## **Die Oberfläche des Programms**

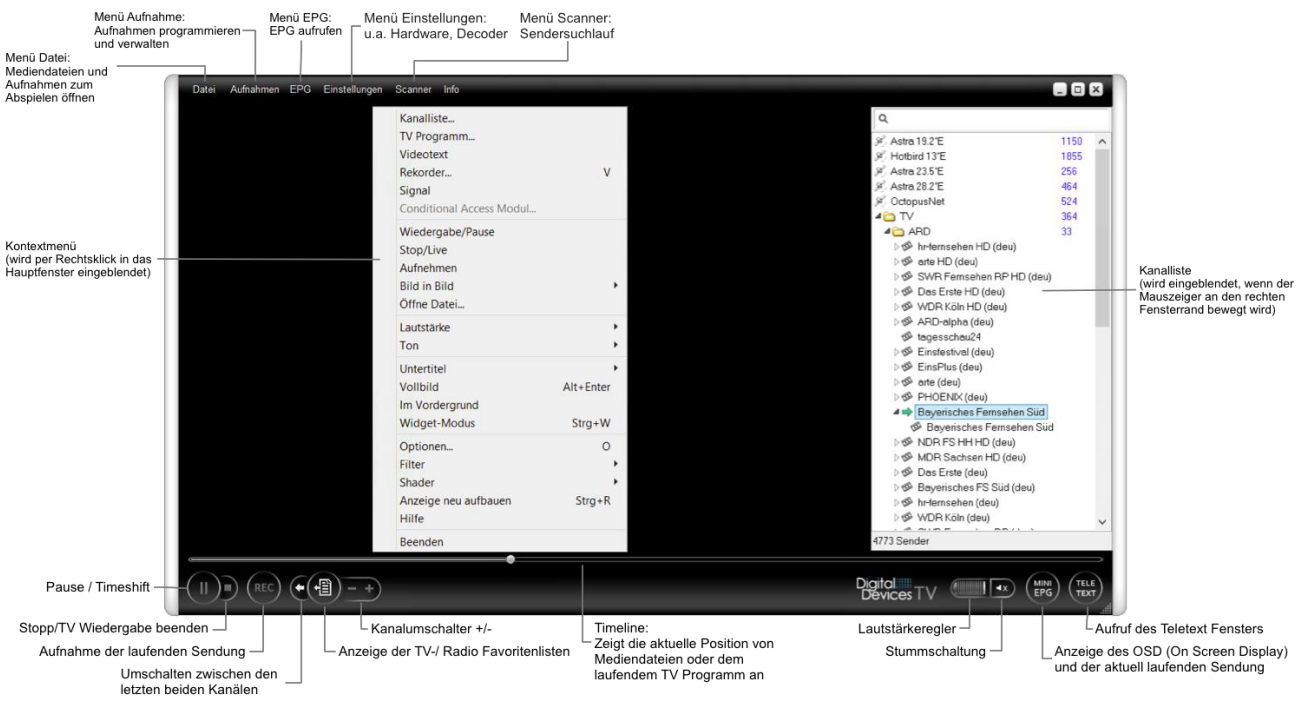

## **Allgemein**

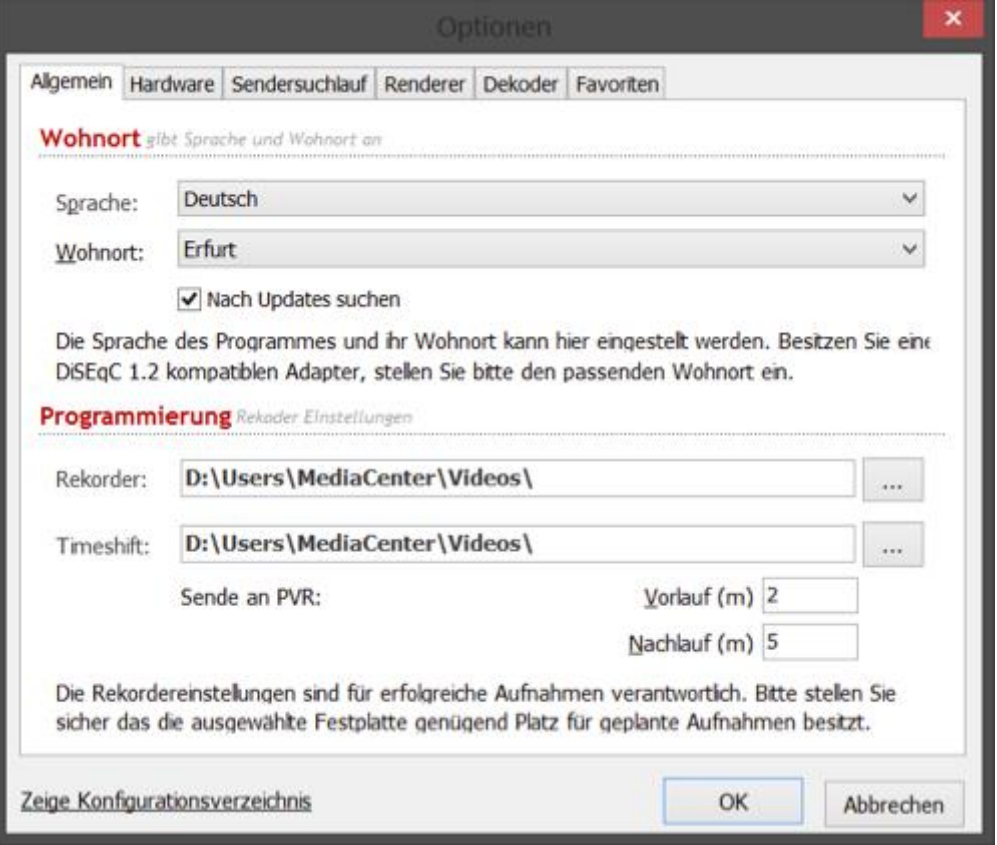

- 1.Stellen Sie hier die Sprache ein, womit Ihnen das DD-TV Tool angezeigt werden soll
- 2.Stellen Sie hier Ihren Wohnort ein
- 3.Setzen Sie einen Haken wenn Sie über automatische Updates für die Software benachrichtigt werden möchten.
- 4.Im Rekorder Verzeichnis stellen Sie den Aufnahmepfad ein, wo DD-TV Timer und Sofort Aufnahmen ablegen soll
- 5.Beim Live TV steht Ihnen automatisch die Timeshift Funktion zur Verfügung. Über die Timeline können Sie zu Stellen innerhalb des laufenden Programmes jederzeit wieder zurückspulen. Damit dies möglich ist, wird eine Timeshift Datei angelegt, in der DD-TV das aktuell laufende Programm zwischenspeichert.
- 6.Stellen Sie hier in Minuten ein, in wie weit im voraus, DD-TV ein Aufzeichnung starten soll. Beim Voreingestellten Wert von "2" wird DD-TV eine Aufzeichnung 2 Minuten vor der im EPG stehenden Zeit starten.
- 7.Stellen Sie hier ein, wie viel Minuten nach einer Aufzeichnung DD-TV diese beenden soll. Beim Voreingestellten Wert von "5" wird DD-TV eine Aufzeichnung 5 Minuten nach der im EPG stehenden Zeit beenden.

## **Renderer**

Unter dem Begriff Renderer versteht man das Gerät oder System was für eine entsprechende Ausgabe sorgt. In diesem Fall wird ein Audio und Video Renderer benötigt um Bild und Ton auszugeben.

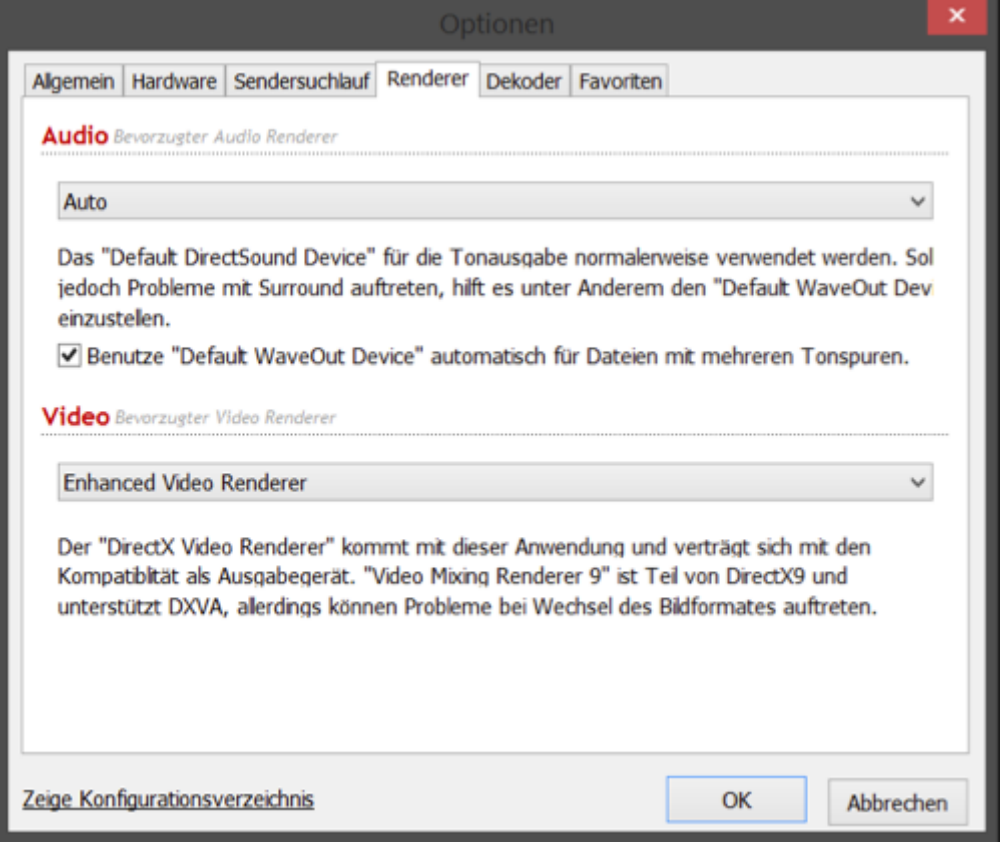

**Audio:** Unter dem Audio Render stellen Sie Ihr bevorzugtes Audio Gerät ein, über dessen Sie den Ton wiedergeben möchten. Wenn die Einstellung Auto gewählt ist, wird das im System gesetzte Standard Gerät für die Ton Ausgabe verwendet, z.B. der HDMI Port Ihrer Grafikkarte.

**Video:** Diese Einstellung sollte nur verändert werden, wenn es zu Bildproblemen bei der Wiedergabe kommt. Standardmäßig wird der **Enhanced Video Renderer** verwendet.

## **Decoder**

Das DD-TV Tool, ist für eine Vielzahl von Audio und Video Formaten ausgelegt. Damit Audio und auch Video Daten wiedergegeben werden können, benötigt es Decoder. Decoder haben die Aufgabe Aus den Digitalen Daten ein Bild und Ton zu erstellen um es dann an das Ausgabegerät zu schicken.

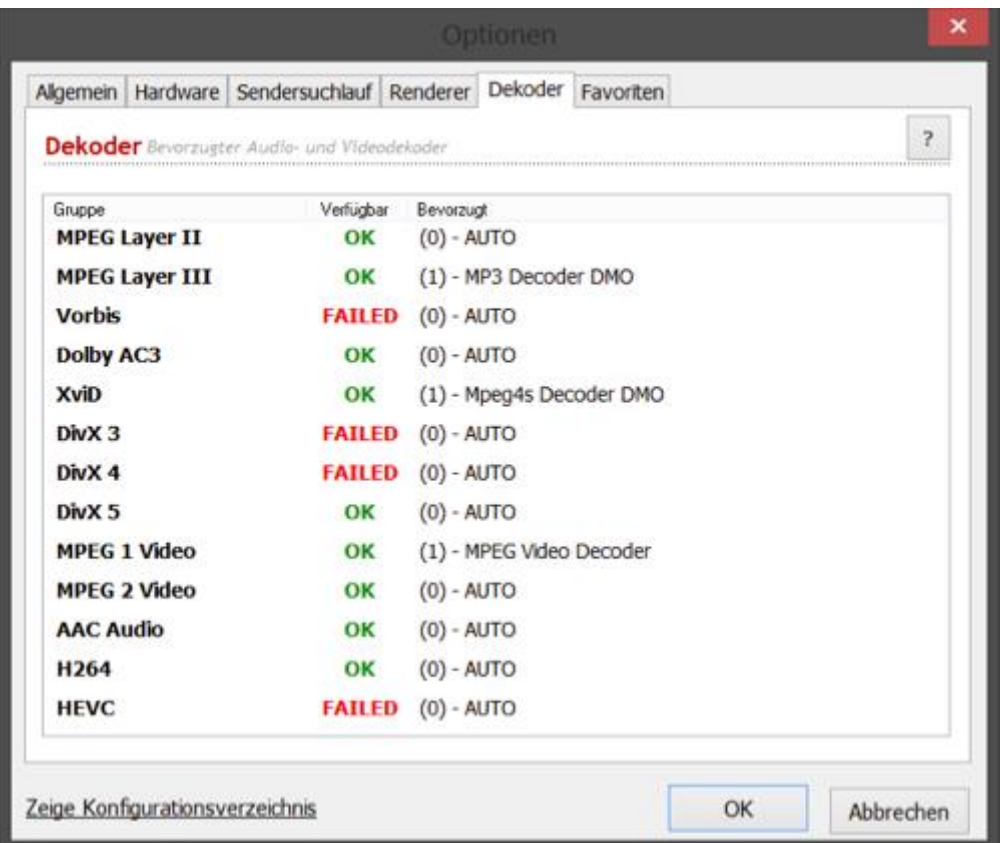

Decoder sind Software Programme, welche z.B. das Bild dekodieren. Dabei gibt es verschiedene Verfahren und dementsprechend auch verschiedene Decoder. Zum Beispiel besteht eine HD Live TV Sendung aus einem H.264 Video Stream neben dem Audio Stream. H.264 ist ein Komprimierungsverfahren, was es erlaubt Bilder anhand eines Algorithmus zu komprimieren um die Datenstrom zu verkleinern. Der Decoder hat die Aufgabe, diesen Datenstrom wieder zu dekomprimieren und ihn an den Renderer, z.B. an Hardwarebeschleuniger der Grafikkarte, zu schicken, damit diese ihn dann über den HDMI Port ausgeben kann.

Sie haben in diesem Menü die Möglichkeit, den Decoder für z.B. MPEG2 Videos (Live TV in SD) zu wechseln.

*Hinweis: Unter Windows 8/8.1 ohne installiertes Windows Media Center, wird zusätzlich ein Decoder für MPEG2 Wiedergabe benötigt, da dieser nicht Standardmäßig beim Betriebssystem enthalten ist. Einen kostenfreien Decoder, wie z.B. den LAV Decoder können Sie sich hier herunterladen: https://code.google.com/p/lavfilters/* 

## **Favoriten**

Unter dem Reiter **Favoriten** können Sie sich eine persönlich zugeschnittene Favoritenliste für Ihre Lieblingssender erstellen.

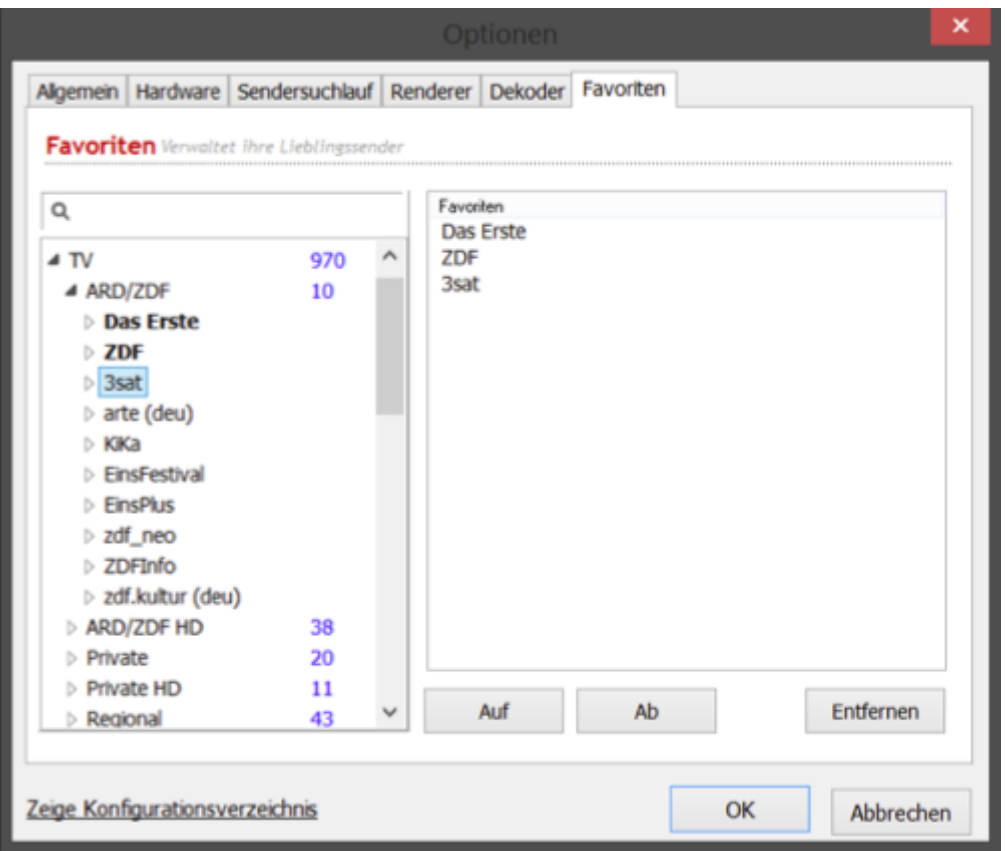

In der Linken Liste des Fensters sehen Sie Ihnen die zur Verfügung stehenden Sender. Diese können Sie per Drag and Drop in das rechte Fenster ziehen. Die Sender auf der rechten Seite des Fensters zeigt Ihnen, in welcher Reihenfolge die Sender Ihnen später in der Favoritenliste angezeigt werden. Wenn Sie sich nicht sicher sind ob es sich um den richtigen Sender handelt, können Sie außerdem durch einen Doppelklick mit der linken Maustaste, den Sender im DD-TV anzeigen lassen, bevor Sie ihn der Liste hinzufügen.

Eine weitere Möglichkeit die Sender nach dem Hinzufügen zu sortieren, besteht außerdem durch die Schaltflächen "Auf" und "Ab". Hiermit können Sie die Sender in Ihrer Position nach oben oder nach unten schieben. Durch klicken der Schaltfläche "Entfernen" können Sie einen Sender aus der Liste wieder löschen.

## **Live TV**

Wenn die Einrichtung der TV Sender abgeschlossen ist, können Sie das Live TV starten.

Für eine Übersicht aller zur Verfügung stehenden Kanäle bewegen Sie den Mauscursor in den Bereich des oben gezeigten Bildes. Nach ca. 1 Sekunde öffnet sich eine Liste mit den gescannten Sendern.

Die Sender werden nach Gruppen Sortiert angezeigt, mit einem Doppelklick auf den Sendernamen wird dieser gestartet.

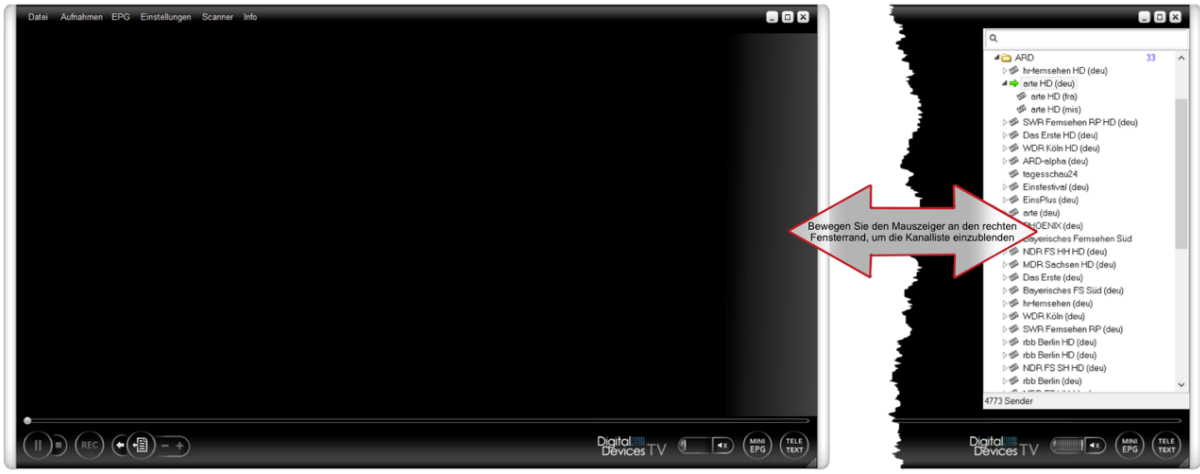

Abb.:Kanalliste einblenden im Hauptfenster

## **Senderlisten Kontextmenü**

Klicken Sie in der **Senderübersicht** mit der rechten Maustaste, um das Kontextmenü zu öffnen

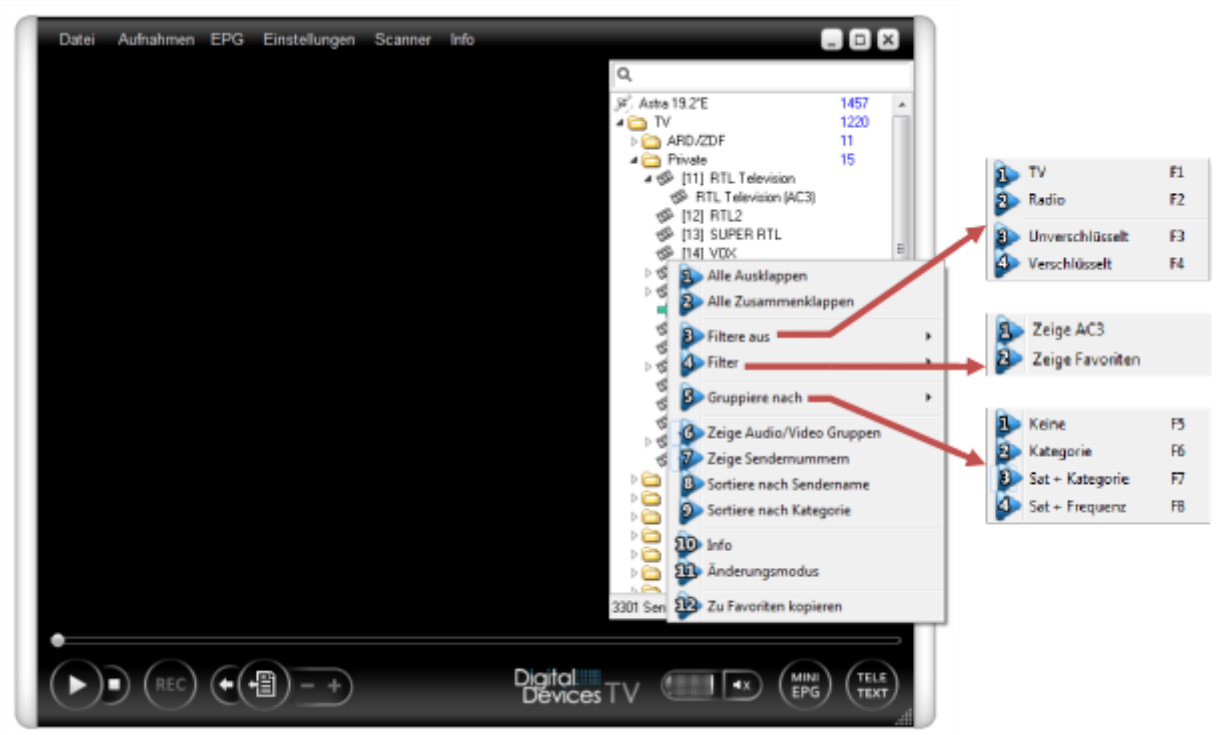

- **1.Alle Ausklappen:** Öffnet jede Verzweigung in der Senderliste, es werden alle Kategorien geöffnet und somit alle Sender angezeigt.
- **2.Alle Zusammenklappen:** Schließt jede Verzweigung in der Senderliste, es werden alle Kategorien geschlossen.
- **3.Filter aus:** Filterung von angezeigten Kanälen nach:
	- o **3.1 TV:** Filtert alle TV Kanäle heraus. Es wird wenn keine TV Kanäle in der Übersicht angezeigt, nur Radiokanäle.
	- o **3.2 Radio:** Filtert alle Radio Kanäle heraus. Es werden keine Radio Kanäle in der Übersicht angezeigt, nur TV Kanäle.
- o **3.3 Unverschlüsselt:** Filtert alle unverschlüsselten Kanäle heraus. Es werden keine unverschlüsselten Kanäle in der Übersicht angezeigt.
- o **3.4 Verschlüsselt:** Filtert alle verschlüsselten Kanäle heraus. Es werden keine verschlüsselten Kanäle in der Übersicht angezeigt.
- **4.Filter:** Zeigt nur bestimmte Sender welche…
	- o 4.1 **Zeige AC3:** … eine AC3 Tonspur besitzen.
	- o 4.2 **Zeige Favoriten:** … welche in den Favoriten Listen enthalten sind.
- **5.Gruppiere nach:** Beeinflusst die Darstellung der Liste und Sender Gruppierungen:
	- o **5.1 Keine:** Es werden Keine Gruppierungen angezeigt, alle Sender werden einzeln aufgelistet.
	- o **5.2 Kategorie:** Alle Sender werden nach Typ, z.B. Private sortiert, unabhängig davon aus welchem Stammverzeichnis diese stammen.
	- o **5.3 SAT und Kategorie:** Es wird nach Stammverzeichnissen sortiert und innerhalb der Stammverzeichnisse nach Sendertypen.
	- o **5.4 SAT und Frequenz:** Es wird nach Stammverzeichnissen sortiert und innerhalb der Stammverzeichnisse nach Frequenzen.
- **6.Zeige Audio/Video Gruppen:** Radio (Audio) und TV Sender werden in separate Gruppen aufgeteilt und angezeigt
- **7.Zeige Sendernummern:** Vor den jeweiligen Sendernamen werden Ihnen die Sendernummern angezeigt
- **8.Sortiere nach Sendernamen:** Alle angezeigten Sender werden Alphabetisch sortiert
- **9.Sortiere nach Kategorie:** Alle angezeigten Gruppen werden Alphabetisch sortiert

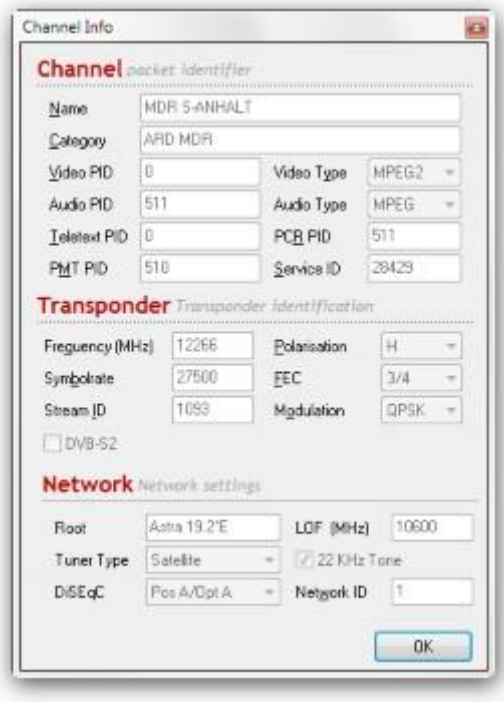

- **10.Info:** Zeigt Informationen des ausgewählten Senders an:

*Hinweis: Hier können Sie Frequenzinformationen des ausgewählten Senders wie Frequenz, Symbolrate, Polarisation etc. entnehmen. Eine Änderung der Senderdaten ist nicht möglich. Diese Funktion steht Ihnen nicht im Änderungsmodus (Siehe nächster Punkt) zur Verfügung.*

- **11. Änderungsmodus:** Im Änderungsmodus können Sie Kanäle bearbeiten oder auch ganze Gruppen. Im Programm werden Senderlisten für die gängigsten Satelliten (DVB-S) mitgeliefert. Wenn Sie den Empfang von DVB-C / T nutzen, sollten Sie die DVB-S (Satellit) Senderlisten löschen, da sonst über die Suche nicht nur die von Ihnen gescannten Sender gefunden werden sondern auch die vorab vorhanden DVB-S Sender. Aktivieren Sie den Änderungsmodus um einzelnen Sender, Gruppen oder ganze Stammverzeichnisse zu löschen.
- **12. Zu Favoriten kopieren:** Um einen Sender aus der Liste zu Ihrer Favoritenliste zu kopieren, markieren Sie den Sender und wählen Sie diese Option.

## **Hauptfenster Kontextmenü**

Klicken Sie im Hauptfenster mit der rechten Maustaste um das Kontextmenü anzuzeigen. Es werden nicht alle Untermenüs erklärt, da diese selbsterklärend sein sollten.

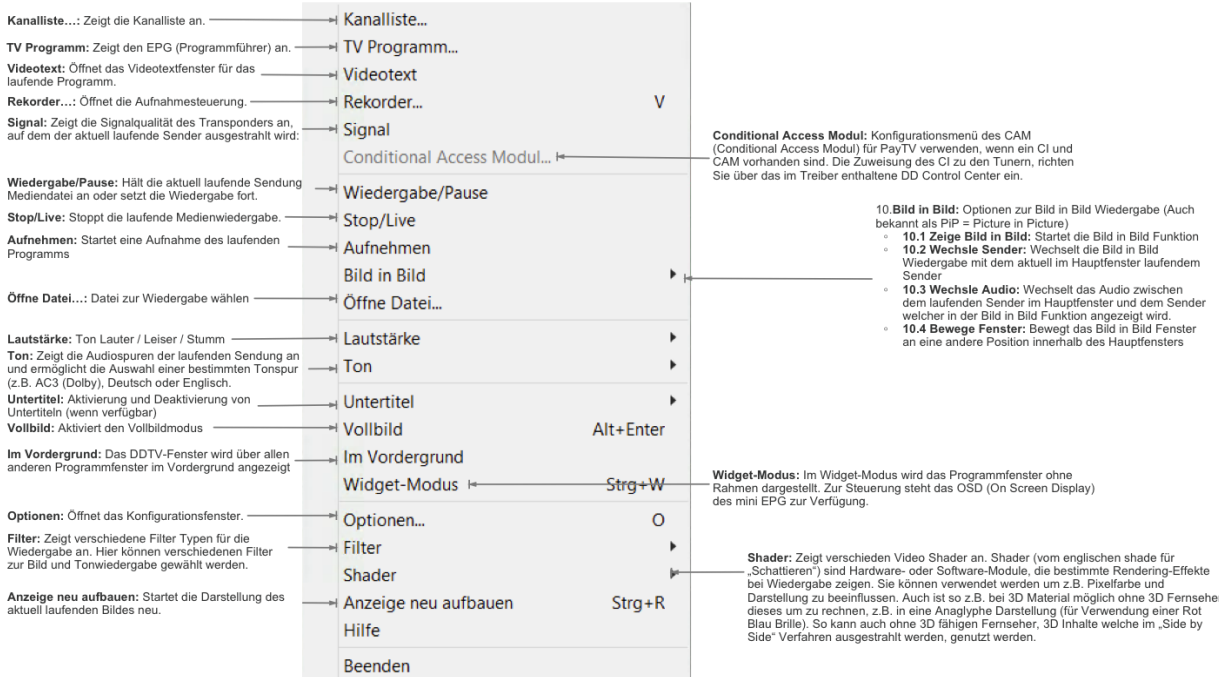

-

## **Timer, EPG und Schnellnavigationsleiste**

Auf der Programmoberfläche des DD-TV Tools können Sie weitere Einstellungen vornehmen, z.B. für die gefunden Kanäle, Aussehen des Players, etc.

**Die Oberfläche im Überblick:**

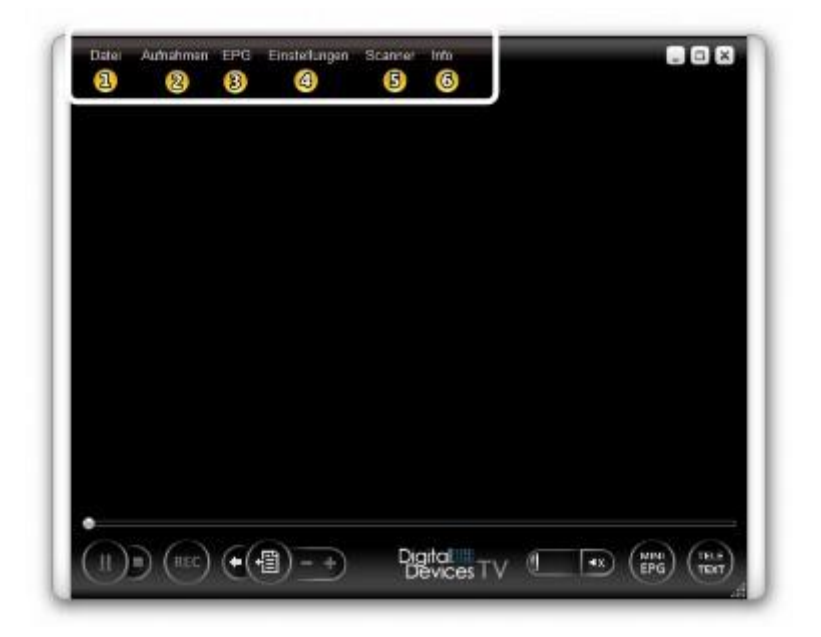

#### **Datei**

Klicken Sie auf Datei (1) um eine Datei zu öffnen die Sie im Player wiedergeben möchten. Es können alle gängigen Dateitypen im Player wiedergegeben werden, sowohl Video als auch Audio. Auch Aufzeichnungen können Sie hier auswählen.

#### **Aufnahmen**

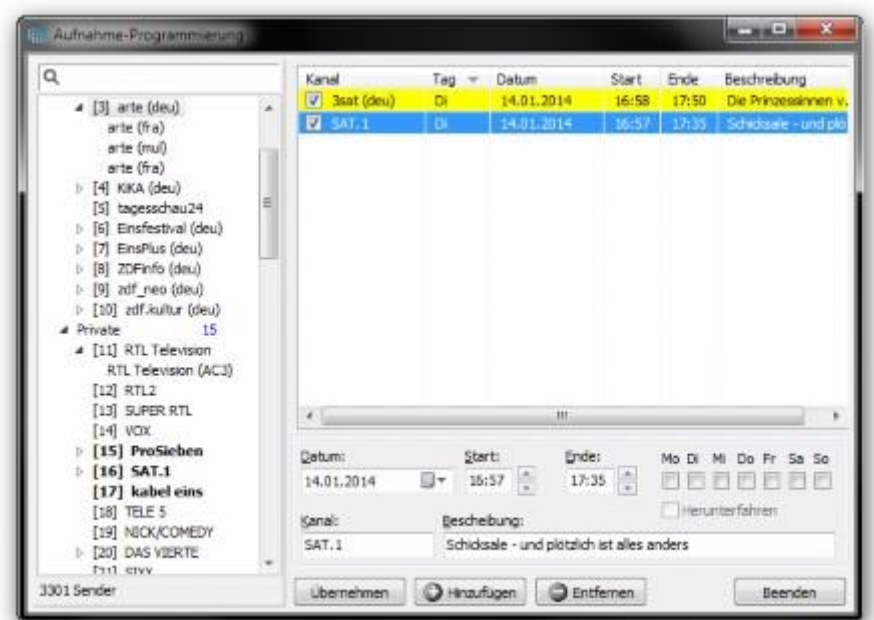

Hier sehen Sie eine Übersicht über Ihre geplanten Timer (Geplante Aufzeichnungen). Auch können Sie hier manuell Timer Anlegen oder vorhandene Timer löschen.

Um einen neuen Timer anzulegen, wählen Sie in der linken Liste einen entsprechenden Sender aus, auf dem Ihr Programm läuft. Wählen Sie im unteren rechten Bereich das Datum aus wann Ihr Programm aufgezeichnet werden soll, ebenfalls geben Sie die "Start" Zeit und das "Ende" der Aufzeichnung an. Zusätzlich können Sie über die Checkboxen auswählen, wann eine Wiederholte Aufzeichnung an bestimmten Tagen stattfinden soll. Vergeben Sie unter **Beschreibung** einen Titel für die Aufzeichnung. Klicken Sie auf die Schaltfläche **Hinzufügen**.

Um einen programmierten Timer zu ändern, markieren Sie diesen in der rechten Liste und nehmen Sie die Änderungen an z.B. Star und End Zeit vor. Um den Timer zu aktualisieren, klicken Sie auf die Schaltfläche **Übernehmen**.

Um einen Timer zu löschen, markieren Sie diesen in der rechten Liste und klicken Sie auf die Schaltfläche **Entfernen**.

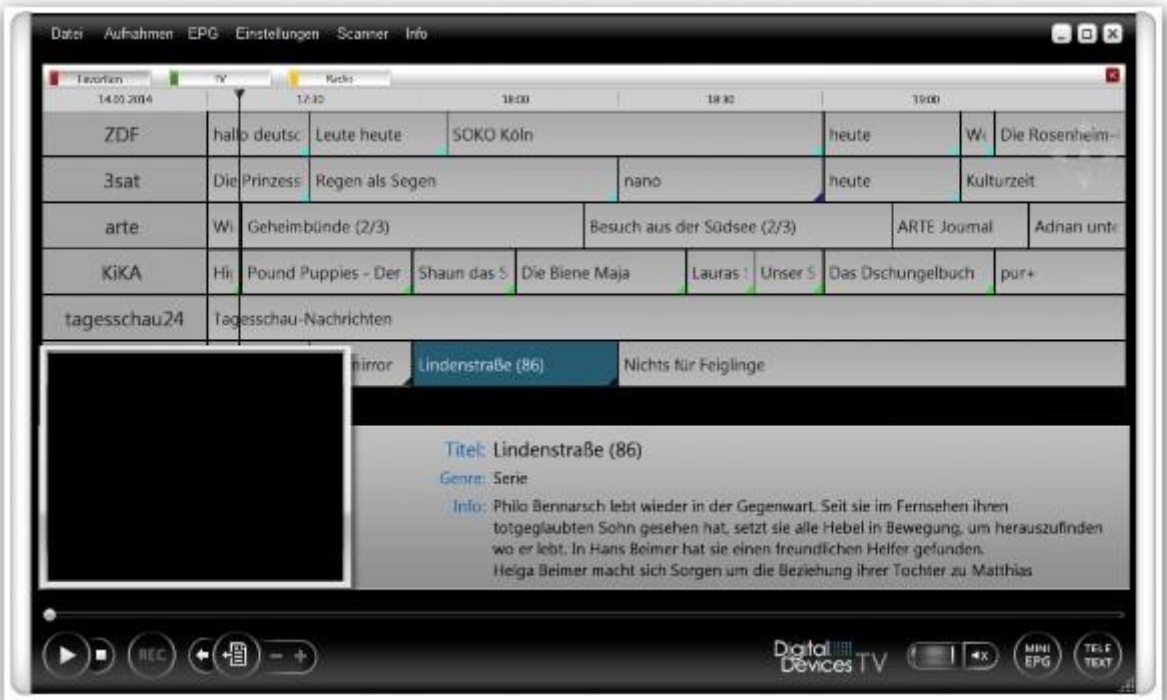

## **EPG**

In der EPG Übersicht (Programmführer) bekommen Sie Ihr aktuell laufendes Fernsehprogramm angezeigt. Von hier aus können Sie auch Timer Programmierungen vornehmen. Durch das Drauflegen des Cursors Ihrer Maus oder der Navigation über die Pfeiltasten, sehen Sie im unteren Fensterbereich weitere Information über die markierte Sendung. Um einen Timer zu programmieren, klicken Sie mit der linken Maustataste auf die Sendung die Sie aufnehmen möchten und wählen Sie zwischen den folgenden Optionen:

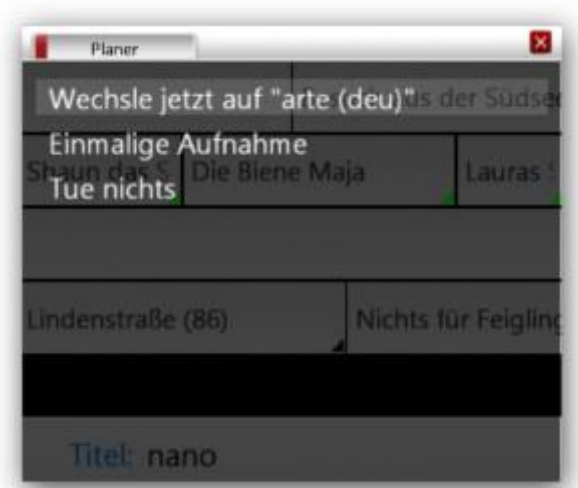

Wechsle jetzt auf "xy": Startet den Sender im Live TV Modus **Einmalige Aufnahme:** Zeichnet die markierte Sendung auf oder legt einen Timer dafür an **Tue nichts:** Keine Aktion durchführen

## **Einstellungen**

Zeigt das Konfigurationsmenü an, Einstiegspunkt: Sendersuchlauf

## **Scanner**

Zeigt das Konfigurationsmenü an, Einstiegspunkt: Sendersuchlauf

## **Info**

Zeigt die Programmversion, und Herausgeber der Software an.

## **Der Mini EPG und das OSD (On Screen Display)**

Im Widget-Modus und über die Schaltfläche **mini EPG** steht Ihnen das OSD Panel zur Verfügung.

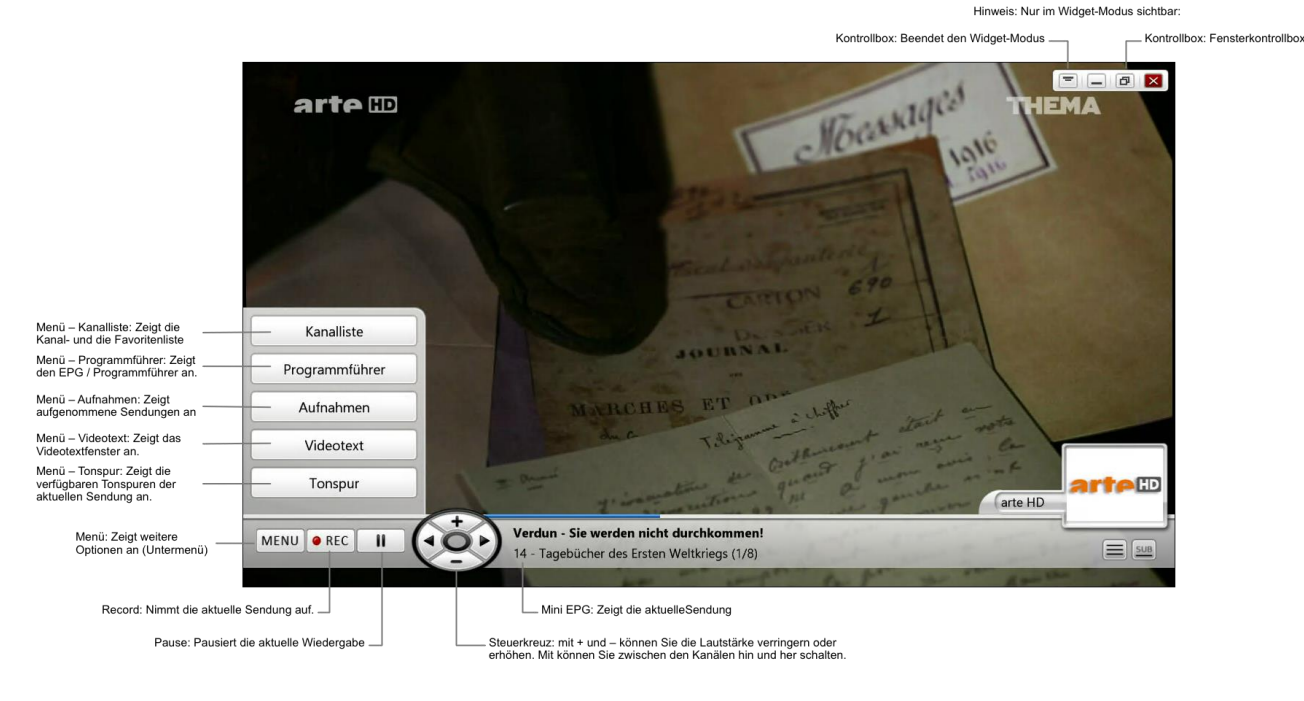

## **Hotkeys**

Zur schnellen Steuerung stehen Ihnen auch diverse Hotkeys (Tastenbelegungen) zur alternativen Steuerung zur Verfügung:

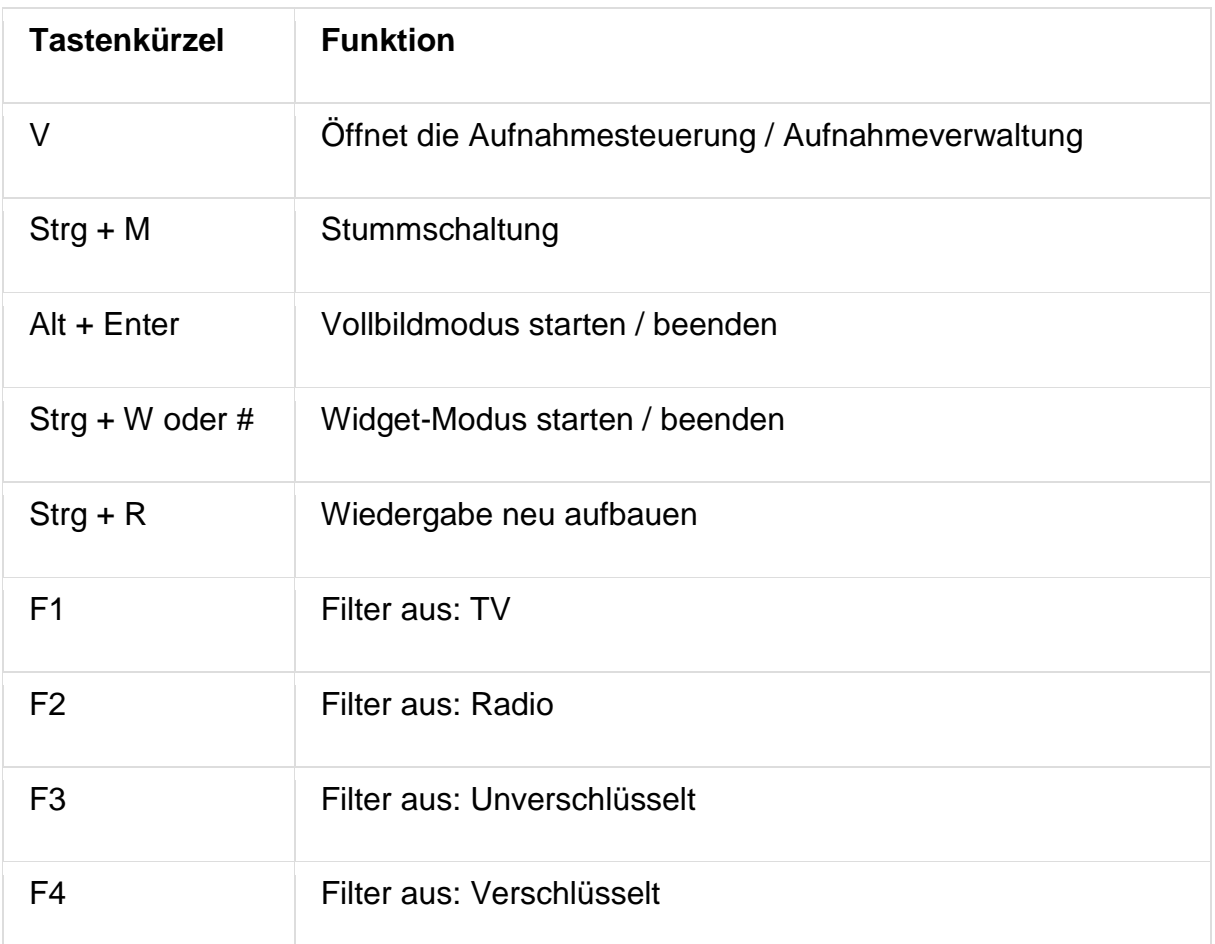

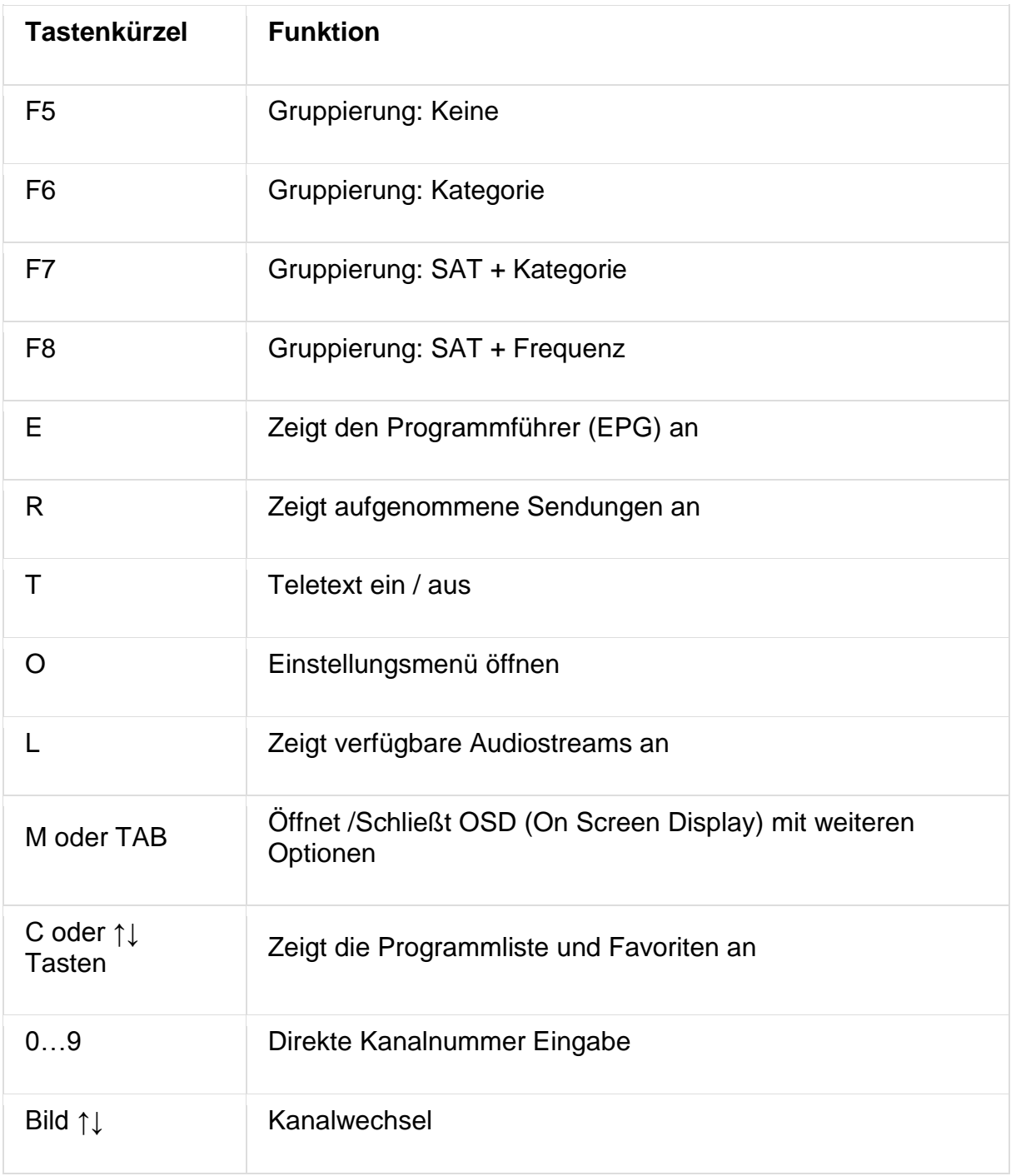

# **TV-Software von Drittanbietern**

Die TV-Karte unterstützt viele TV-Applikationen, z.B. Microsoft Windows® Media Center 7/8, DVBViewer, Media Portal, Gen2VDR, MythTV Besuchen Sie uns auf unserer Website [www.digital-devices.de,](http://www.digital-devices.eu/shop/de/hilfe-/-support) dort halten wir für Sie Anleitungen zu verschiedenen Applikationen bereit.

# **Cine S2 v7 - Erweiterungsmöglichkeiten**

# **Einbau eines Common Interfaces (CI)**

Sie können Ihre TV-Karte um ein CI-Modul erweitern und mit einem CAM ausstatten. Das ermöglicht Ihnen, verschlüsselte Programme Ihres Anbieters sehen zu können.

Getestete CAMs:

- Mascom Alphacrypt Classic/Light mit Sky S02 (ab Firmware 1.16/3.16) und SRG - Mascom

- Easy TV mit Sky S02 und ORF
- SMIT Irdeto/Cryptoworks mit ORF (2 Tuner)
- SMIT Viaccess mit SRG (2 Tuner)
- Technicrypt CW mit ORF (2 Tuner)
- SCM Cryptoworks (1 Tuner) und weitere

Bei Mascom CAMs sollte für den Betrieb mit Sky die Jugendschutzfunktion ausgeschaltet werden.

- Dem DuoFlex-CI liegen 2 Slotbleche bei (Full Profile und Low Profile). Schrauben Sie das Slotblech mit den beiliegenden Schrauben an das DuoFlex-CI, welches zu ihrem Gehäuse passt.
- Halten Sie das DuoFlex-CI am Slotblech und stecken sie diese senkrecht in einen freien Steckplatz, ohne interne Bauteile zu beschädigen.
- Das Slotblech des DuoFlex-CI wird jetzt mit der entfernten Schraube wieder festgeschraubt.
- Verbinden Sie zur Stromversorgung des DuoFlex-CI den Sherlock-Stecker am hinteren Ende des CI mit einem Molex-Anschluß Ihres Netzteils. *Hinweis: Wenn Sie ein älteres CI-Modul von Digital Devices besitzen, hat dieses möglicherweise einen vierpoligen Floppy-Stecker. In diesem Fall können Sie kostenlos ein passendes Kabel beim Support bestellen.*
- Verbinden Sie das mitgelieferte 20 pol. Datenkabel mit dem Datenport auf Ihrer TV-Karte und dem Datenport auf Ihrem CI. Verwenden Sie an Ihrer TV-Karte den Port mit der niedrigsten Bezeichnung (TAB). Die Stecker und Datenports sind verpolungssicher.

*Hinweis: Besitzen Sie ein älteres CI-Modul von Digital Devices, hat dieses möglicherweise keinen verpolungssicheren Datenport. In diesem Fall schließen Sie das Datenkabel mit der roten Ader nach unten an.*

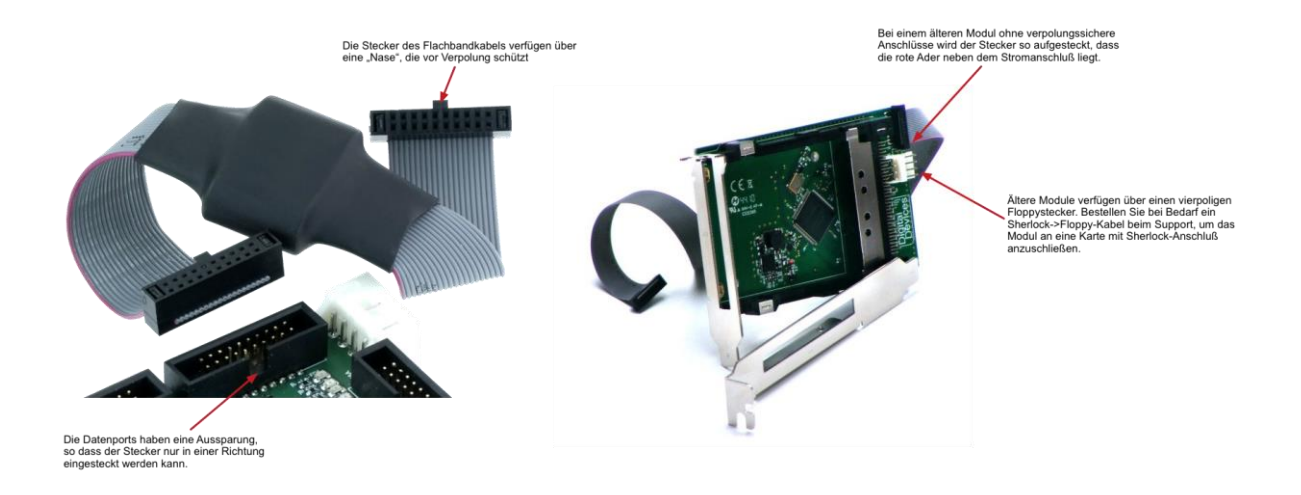

# **Einbau eines Duoflex Erweiterungsmoduls**

- An der Cine S2 kann jedes DuoFlex-Modul angeschlossen werden.
- Bitte achten Sie bei älteren DuoFlex-Modulen auf das richtige Anschließen des Flachbandkabels. Bei der DuoFlex S2 befindet sich PIN 1 (rote Ader) am hinteren Ende, Richtung Stromanschluss und beim DuoFlex CT Modul unten, in Richtung Stromanschluss ausgerichtet.
- Ältere DuoFlex Module benötigen zwingend den 4 poligen Floppystecker (zur Stromversorgung) - bitte bestellen Sie ggf. Ein 4poliges zu Sherlock-Kabel mit (kostenlos).

Hinweis: Das abgebildete Slotblech K zur Montage der Cine S2 und eines DuoFlex Moduls auf einem Slotblech gehört nicht zum Lieferumfang. Dieses ist als Zubehör getrennt zu bestellen.

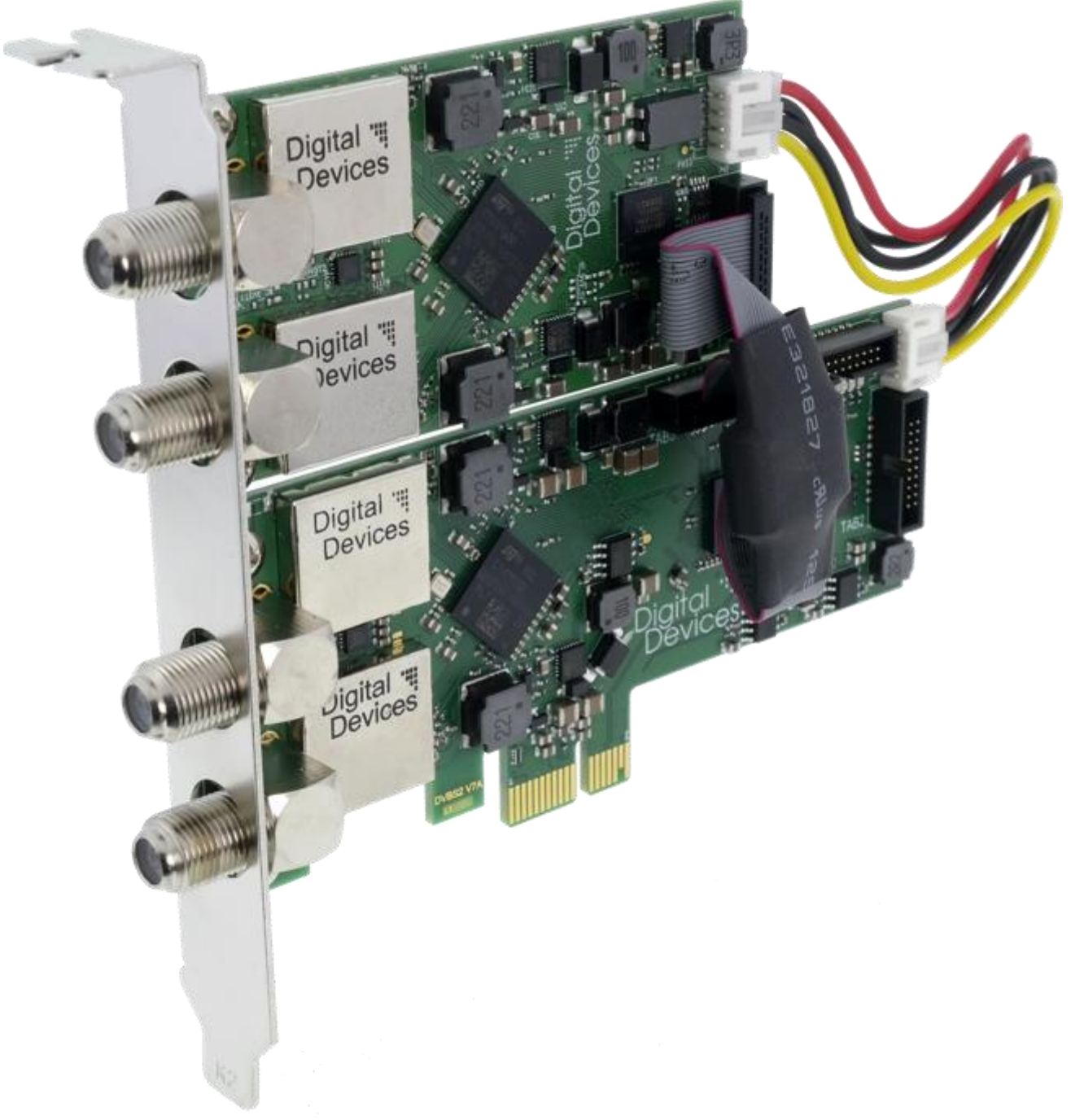

Abb.: DD Cine S2 mit DuoFlex-Erweiterung, optionales Slotblech "K" (Full Profile)

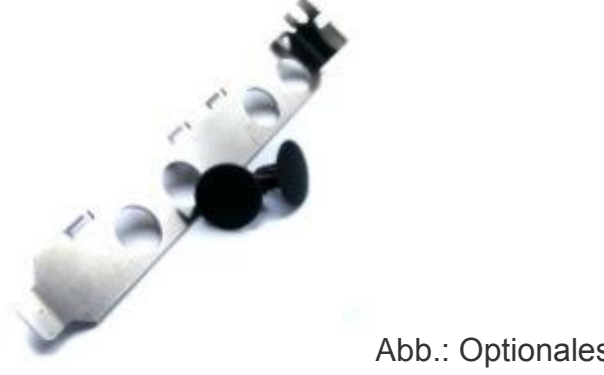

Abb.: Optionales Slotblech "K" (Full Profile)

# **Erweiterungsmöglichkeiten**

Es sind verschiedene Kombinationen der verschiedenen Digital Devices DVB Komponenten mit einer Cine S2 möglich. (max. 3 Komponenten anschließbar). Weiter Kombinationen sind über eine Octopus Bridge möglich. Nachfolgend werden die Erweiterungsmöglichkeiten einer Cine S2 dargestellt.

## **Beispiele für Kombinationsmöglichkeiten:**

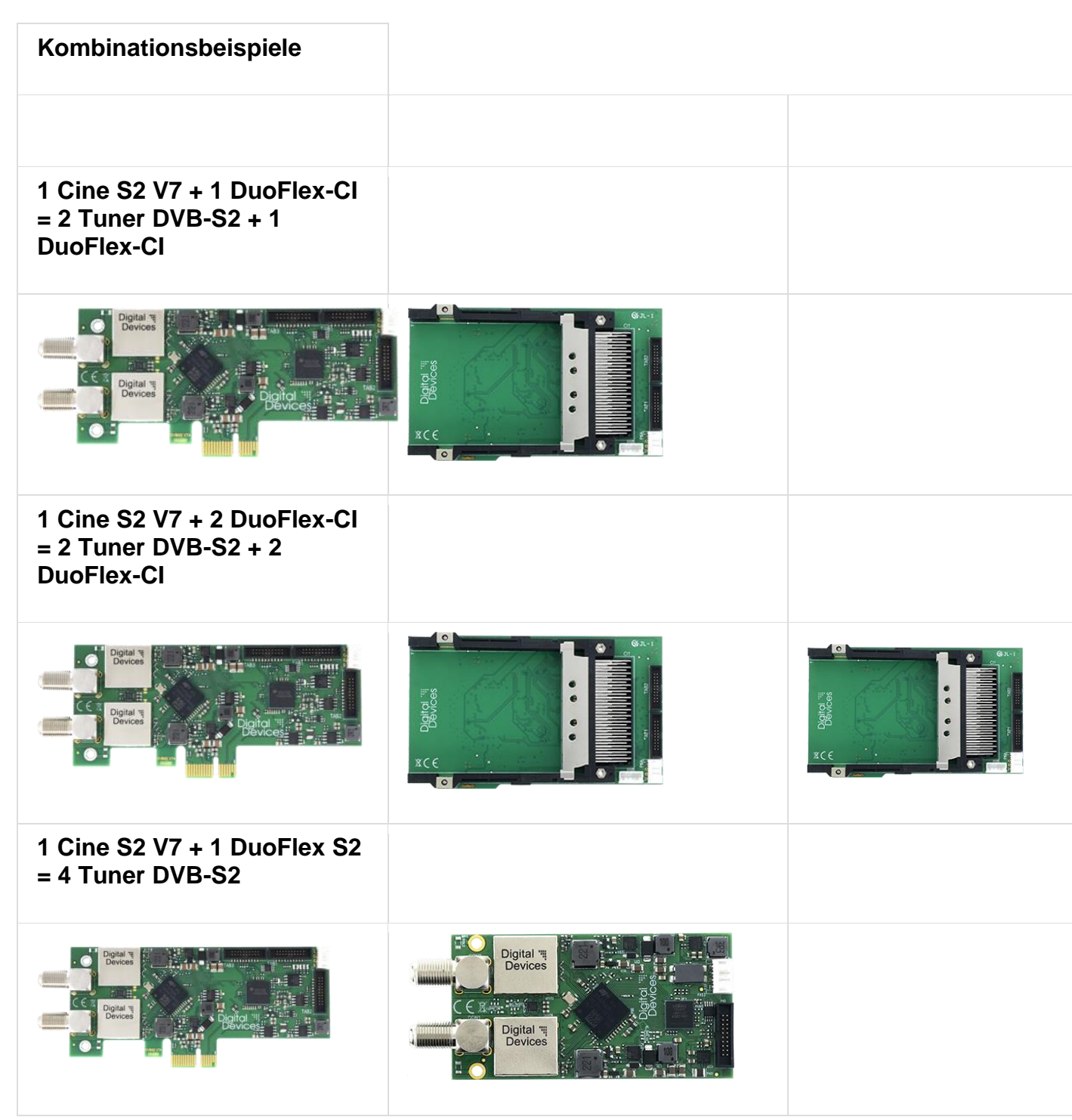

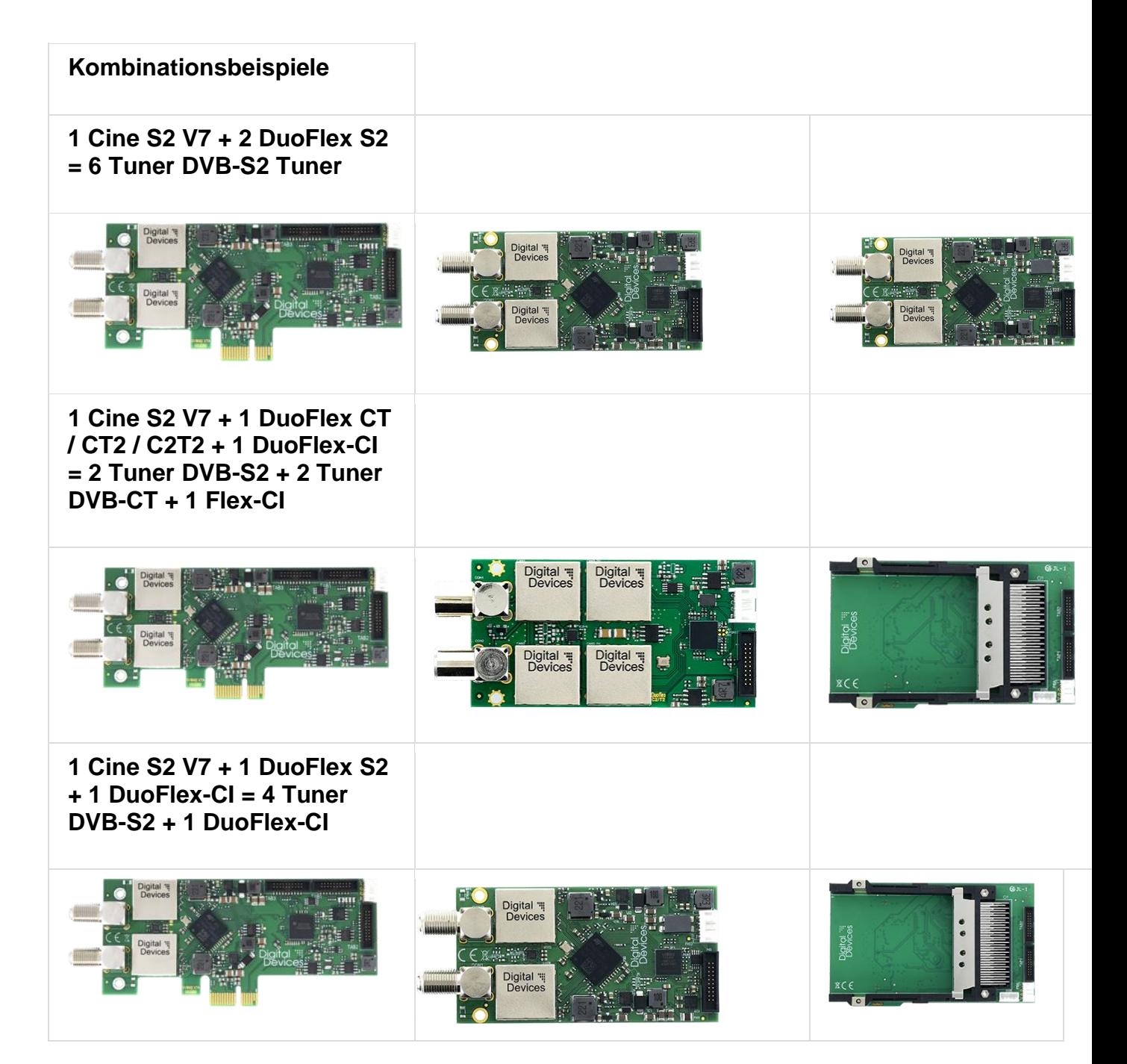

# **Technische Abbildungen Cine s2 v7**

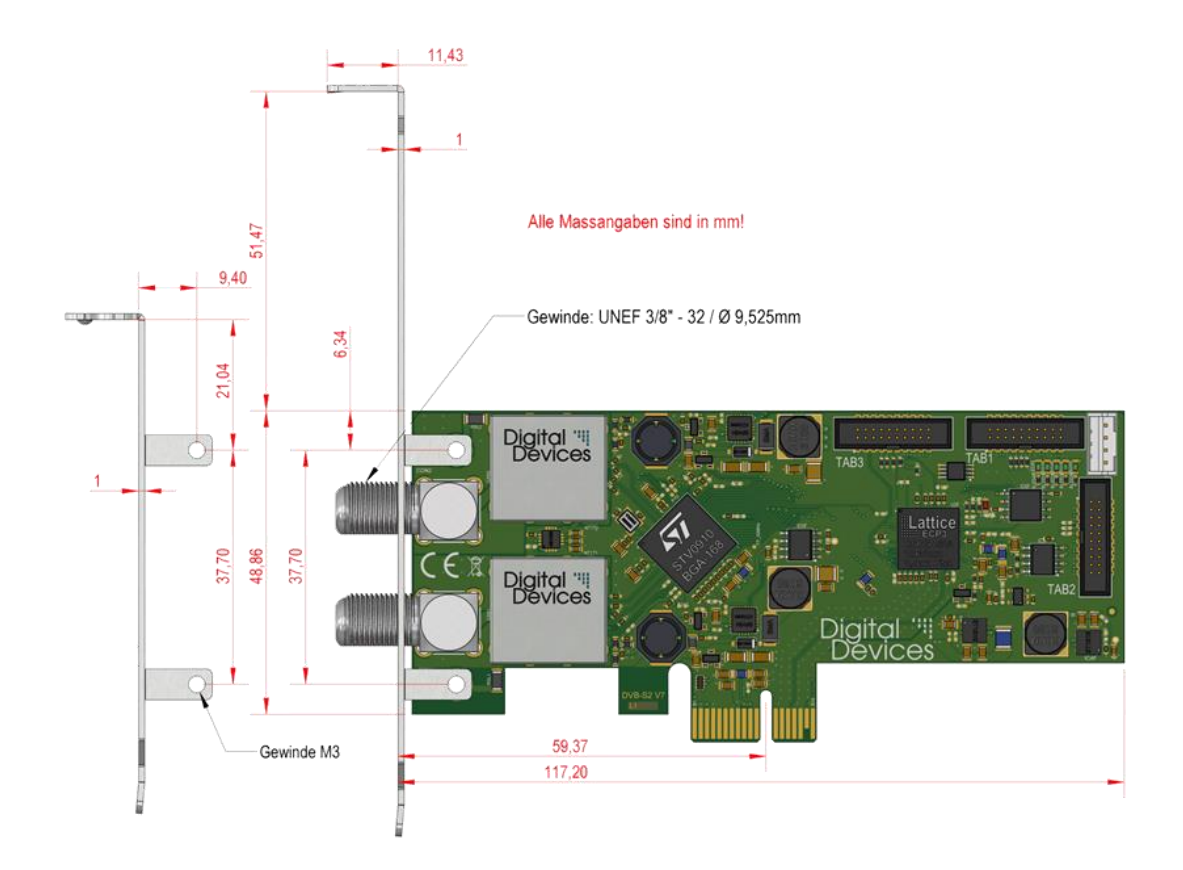

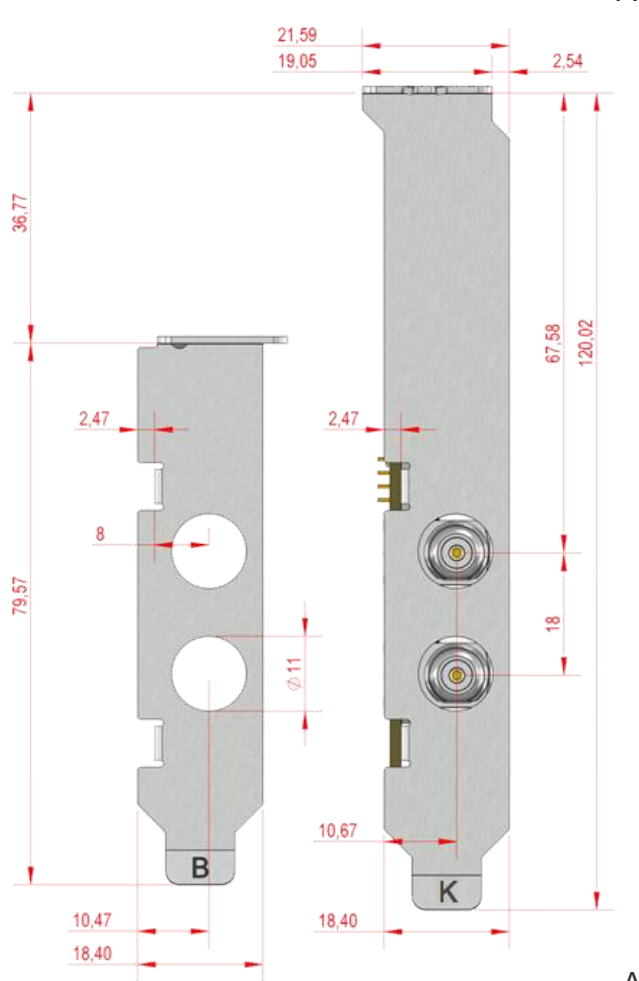

Abb.1:Technische Zeichnung Cine S2 V7

Abb.2:Technische Zeichnung Cine S2 v7

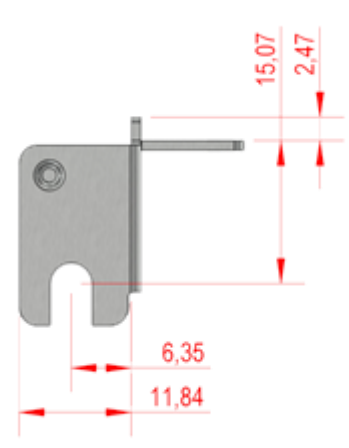

Slotblech B und K Abb.3:Technische Zeichnung Cine S2 v7 Slotblech B und K

# **Impressum**

## **Digital Devices GmbH**

Eckhard Stock Möwestr. 45a D–81827 München

#### **Telefon**

Geschäftsleitung +49 (0) 89–43759192

Endkunden-Hotline +49 (0) 2065–6989930

#### **E-Mail Geschäftsleitung**

sales@digitaldevices.de

Für alle Anfragen von Distributoren, Fachhändlern und Endkunden

## **Digital Devices Distribution GmbH**

Norbert Auge An der Geis 67 DE–47228 Duisburg

HRB 21725 in Duisburg USt-IdNr.: DE 269 963 931

Telefon Zentrale +49 (0) 2065–6989930 Fax +49 (0) 2065–6989999

E-Mail Shop shop@digital-devices.de